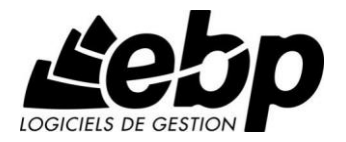

# **EBP Bar & Restaurant**

Pour Windows® XP, Vista, Seven, 8 et 10

**Guide d'installation et d'initiation**

Edité par EBP Informatique, Rue de Cutesson, BP 95 – 78513 Rambouillet Cedex Tél : 01 34 94 80 20, Fax : 01 34 85 62 07, site Web http://www.ebp.com © Copyright 2008 EBP Informatique, édition Janvier 2016

# **Conditions Générales de Vente des produits et services EBP**

# **A. CGVU et Contrat de licence des progiciels EBP**

# **Article 1. Préambule**

En achetant un progiciel EBP (de la Sté EBP SA au capital d'un million d'euros immatriculée au RCS de Versailles N° 330 838 947), « le Client » fait l'acquisition, directement ou par l'intermédiaire d'un partenaire revendeur, du droit non exclusif de l'utiliser à des fins personnelles ou professionnelles sur un seul ordinateur individuel. Le client ne peut transférer ou laisser transférer le progiciel vers d'autres ordinateurs via un réseau. Il est strictement interdit de dupliquer le progiciel ou sa documentation selon la loi en vigueur sauf à des fins exclusives de sauvegarde. Chaque utilisateur sur son poste de travail doit bénéficier d'une licence d'utilisation y compris si son poste utilise le progiciel via un réseau local ou via Internet en mode « Remote Desktop Services » (RDS, anciennement TSE) ou analogue.

Remote Desktop Services (RDS) est un service proposé par Microsoft® Windows Server, licence à acquérir séparément du logiciel EBP.

L'achat d'un progiciel « monoposte » ne donne droit qu'à UNE seule licence d'utilisation sur un poste de travail habituel. Une utilisation multiposte, réseau ou en mode hébergé à distance nécessite une licence correspondante. L'ensemble des progiciels est protégé par le copyright d'EBP. Toute duplication illicite est susceptible de donner lieu à des poursuites judiciaires civiles et/ou pénales. Les progiciels sont incessibles et insaisissables. Ils ne peuvent faire l'objet d'un nantissement, d'une location (sauf par une licence spéciale « mode locatif ») ou d'un hébergement (sauf par une licence spéciale « mode hébergé » ou « saas » ou encore « mode RDS » pour les intégrateurs-hébergeurs sélectionnés par EBP) à aucun titre que ce soit. EBP se réserve le droit de faire dans le progiciel toutes les modifications qu'il estime opportunes.

# **Article 2. Livraison, Suivi et Droit de rétractation**

EBP s'engage, sauf mention expresse et spéciale sur ses documents commerciaux, à livrer les progiciels au plus tard dans les 3 jours ouvrés qui suivent la commande. En cas de téléchargement, les progiciels sont disponibles immédiatement.

En conformité avec l'article L. 121-84-3 du Code de la consommation, le client peut suivre l'exécution de sa commande, par un numéro d'appel téléphonique fixe et non surtaxé accessible depuis le territoire métropolitain. Ce numéro est le 01.34.94.80.00

En conformité avec l'article L. 121-21.8 du Code de la consommation, le client est informé qu'il **ne peut pas exercer** son droit de rétractation auquel il renonce expressément et ce dès la livraison du logiciel dans la mesure où le Client ou l'un de ses préposés fait une demande d'activation au moyen du N° de licence du produit et d'une « raison sociale ». Il en est de même si un contrat de services est souscrit dont l'exécution commence immédiatement à compter de l'activation du logiciel qui est fait de façon concomitante et automatiquement avec son installation. Il en est encore de même si le logiciel complet est téléchargé par Internet.

# **Article 3. Étendue des obligations de support d'EBP**

Les services d'assistance d'EBP sont destinés à fournir des conseils, des recommandations et des informations relatifs à l'usage des progiciels EBP dans les configurations matérielles et logicielles requises. EBP s'engage à fournir au CLIENT les conseils les plus adéquats pour aider à résoudre les problèmes que le CLIENT pourrait rencontrer dans l'utilisation ou le fonctionnement du progiciel, mais EBP ne donne aucune garantie de résolution des problèmes. Les services de support d'EBP qui font l'objet d'un contrat distinct des présentes conditions sont disponibles aux tarifs en vigueur et n'incluent pas le support sur site.

#### **Article 4. Assistance de proximité sur le site**

L'utilisateur doit pouvoir faire appel à un professionnel de l'informatique pour dénouer sur son site une difficulté technique dont la cause ne serait pas déterminée ou résolue par l'assistance téléphonique d'EBP. Pour ce faire, le Client reconnaît conclure avec un distributeur ou un professionnel de l'informatique une convention pour l'assister sur site en cas de besoin. Cette convention fixe les conditions d'intervention de ce professionnel. EBP ne peut être rendu responsable d'un défaut d'accord ou des conséquences d'un non-respect des obligations réciproques des parties convenues dans cette convention tierce.

#### **Article 5. Sauvegarde des données**

Le CLIENT reconnaît avoir été informé par EBP et/ou par son distributeur qu'il est prudent en termes de bonne gestion informatique, de procéder au moins une fois par vingt-quatre (24) heures à la sauvegarde des systèmes, programmes et fichiers de données, et que l'absence d'une telle sauvegarde réduit de manière significative ses chances de limiter l'impact des dommages qui pourraient résulter d'une irrégularité dans le fonctionnement de son système ou ses progiciels et peut réduire la portée des services de support fournis par EBP. Le CLIENT reconnaît qu'il est de sa responsabilité de mettre en œuvre une procédure pour assurer la récupération des données, fichiers ou programmes détruits, endommagés ou perdus. EBP ne saurait être tenue responsable en cas de perte de données.

#### **Article 6. Limitation de garantie**

EBP garantit que les produits et services fournis aux termes des présentes seront conformes, pour l'essentiel, au besoin d'un utilisateur standard. Le progiciel est fourni en l'état sans garantie d'aptitude à une utilisation spécifique, tous les risques relatifs aux résultats et à la performance du progiciel sont assumés par l'acheteur. Le client reconnaît avoir évalué le logiciel de façon approfondie par une démonstration ou un test réel pour vérifier qu'il est en adéquation avec ses besoins. L'obligation de conseil de la sté EBP ne s'exerce que par écrit sur des documents de nature contractuelle et à partir de « cahiers des charges » soumis à la Sté EBP par le client avant commande. EBP exclut toute autre garantie expresse d'adéquation à un besoin particulier dont elle n'aurait eu pas connaissance préalable. En outre, le CLIENT reconnaît que la fourniture des services de support téléphonique dans le cadre d'un contrat d'assistance dépend de la disponibilité des moyens de communication (internet) et qu'EBP ne peut garantir une telle disponibilité. Certaines fonctions d'échange de données (transfert via internet de fichiers xml ou autres) vers une application tierce ne sont effectives que si le contrat de services correspondant à ces échanges est souscrit auprès d'EBP en sus d'éventuels autres abonnement auprès de tiers.

# **Article 7. Limitations de responsabilité**

Sauf disposition contraire d'ordre public, EBP ou ses fournisseurs ne seront en aucun cas responsables à raison de préjudices directs ou indirects (y compris les manques à gagner, interruptions d'activité, pertes d'informations ou autres pertes de nature pécuniaire) résultant d'un retard ou d'un manquement commis par EBP dans la fourniture ou l'absence de fourniture des services de support, alors même qu' EBP ou ses fournisseurs auraient été informés de l'éventualité de tels préjudices. EBP ne peut être rendu responsable d'un fonctionnement non conforme aux attentes de l'utilisateur, d'un dysfonctionnement mineur, d'une inaptitude particulière à un besoin spécifique ou d'une absence de fonctionnalité non substantielle dans l'un de ses progiciels. En outre, le CLIENT reconnaît que EBP et ses fournisseurs ne seront responsables à raison d'aucun manque à gagner subi par un tiers et d'aucune réclamation ou action en justice dirigée ou intentée contre le CLIENT par un tiers. En toute hypothèse, la responsabilité d' EBP ou de ses fournisseurs, quelle qu'en soit la cause ou le fondement, ne saurait excéder, au total, les sommes payées par le CLIENT à EBP (ou à son distributeur) pour la fourniture du progiciel ou du service au titre du contrat d'assistance.

#### **Article 8. Dispositions finales**

Ces conditions générales de vente interviennent pour toutes commandes du Client faites verbalement ou bien passées par téléphone, fax, courrier, email, formulaire électronique à l'attention du service clients d'EBP ou d'un distributeur EBP. La validation d'un formulaire en ligne vaut acceptation par le client des présentes CGV dès lors que ce dernier a coché la case prévue à cet effet sur le formulaire.

Les CGV font partie intégrale du contrat de licence et sont opposables au Client ou ses préposés. Conformément à la Loi « Informatique et libertés » du 6 janvier 1978, le Client dispose d'un droit d'accès et de rectification aux données le concernant. Pour tout litige, avec un client « professionnel » uniquement, il sera fait attribution de juridiction devant les tribunaux du ressort de Versailles, même en cas de pluralité de défendeurs ou d'appel en garantie.

#### **Article 9. Cas particulier des logiciels sous environnement MAC**

Ces logiciels ne sont disponibles chez EBP qu'en version monoposte.

# **B. Contrat de services EBP**

ENTRE : La société EBP Informatique SA, au Capital d'un million d'euros ayant son siège Rue de Cutesson 78513 Rambouillet Cedex et immatriculée au RCS de Versailles sous le N° B330 838 947, d'une part

ET le souscripteur du présent « contrat de services EBP » ci après dénommé le « Client », d'autre part,

Il a été convenu et arrêté ce qui suit :

#### **Article 1. Objet du contrat**

Par le présent contrat, EBP s'engage à assister son client lors de l'utilisation normale des logiciels édités par EBP implantés au siège de l'entreprise du Client et/ou sur les sites géographiques déclarés par le client. La nature des prestations offertes, les heures d'ouverture du service support clients, les conditions tarifaires et les niveaux de prestation figurent dans les documents annexes sur le site <http://www.ebp.com/services/accueil.html> ainsi que sur les devis et factures émises constituant les Conditions Particulières. Ces conditions sont valables pour toute la durée de la période contractuelle. Les modifications tarifaires éventuelles sont portées à la connaissance des clients d'abord sur le site internet [www.ebp.com](http://www.ebp.com/) avec un préavis minimum de trois mois soit au plus tard le 1<sup>er</sup> juin de chaque année pour une prise d'effet à compter du 1<sup>er</sup> septembre de chaque année. Les tarifs sont enfin rappelés sur la facture de renouvellement au minimum 15 jours avant l'échéance du contrat.

#### **Article 2. Exécution, durée du contrat et rétractation**

Le présent contrat, ses annexes et ses Conditions Particulières (les annexes et Conditions Particulières sont disponibles sur le site EBP http://boutique.ebp.com/conditions-generales-de-vente.html), à l'exclusion de tout autre document, définissent toutes les conditions auxquelles sont fournis les services d'EBP.

Le présent contrat entre en vigueur à sa souscription et est conclu par période d'une année à compter de son acceptation.

Il est **renouvelable annuellement par tacite reconduction** pour une nouvelle durée de un an. La résiliation du contrat par l'une ou l'autre des parties devra être faite par lettre recommandée AR au moins 1 mois avant son échéance qui est la date anniversaire de sa souscription initiale.

En conformité avec l'article L. 121-20.2 du Code de la consommation, le client est informé qu'il ne peut pas exercer son « droit de rétractation », auquel il renonce expressément. Et ce, dans la mesure où le

présent contrat de services trouve un commencement d'exécution immédiatement à compter de l'acception du présent contrat qui est présumé se faire de façon concomitante avec sa souscription et/ou son règlement. Le client ayant un accès immédiat à tous les services du contrat.

#### **Article 3. Résiliation anticipée et règlement judiciaire**

**3.1.**La sté EBP pourra résilier de plein droit et sans préavis en cas de non-paiement par le CLIENT huit (8) jours calendaires après la date de réception par le CLIENT d'une mise en demeure par courrier recommandé avec accusé de réception ou en cas d'inexécution par le CLIENT de toute autre obligation importante aux termes du présent contrat.

**3.2.** L'une des parties pourra notifier à l'autre la résiliation immédiate du présent contrat en cas de, procédure de redressement judiciaire ou de liquidation judiciaire, dissolution ou cessation d'activité de l'autre partie pour quelque cause que ce soit. La résiliation du présent contrat, en application du présent article, sera acquise de plein droit et dans le délai d'un mois et sans qu'aucune procédure judiciaire ne soit nécessaire dès que la partie en défaut aura reçu notification de cette résiliation sous préavis d'un mois. Le contrat pendant cette période sera suspendu. Le mandataire judiciaire dispose d'un délai d'un mois pour réactiver le contrat et donc le poursuivre.

#### **Article 4. Accès aux services**

Pour bénéficier des services, objets du présent contrat, le client dispose d'un identifiant composé principalement d'un « N° de licence » qui est strictement personnel et confidentiel. Ce code d'accès ne doit être utilisé que par le Client et ne doit pas être communiqué ou cédé à titre gratuit ou onéreux à des tiers non parties au présent contrat.

#### **Article 5. Services fournis au titre du contrat de support**

Le support de base comprend :

- L'assistance téléphonique (hot-line) ou écrite (email, fax, courrier) du lundi au vendredi sauf jours fériés légaux de France Métropolitaine
- la correction sous forme d'une mise à jour au moyen d'une version mineure des anomalies constatées par EBP par rapport au fonctionnement normal, standard et reproductible du logiciel. La livraison des nouvelles versions correctives pouvant se faire par téléchargement sur Internet ou par expédition par courrier postal du support CD-Rom du logiciel. EBP informe le Client, par tous moyens à sa convenance, de la disponibilité d'une mise à jour. Cette information se fait principalement sur le sit[e www.ebp.com.](http://www.ebp.com/) La nécessité de réaliser une mise à jour est déterminée unilatéralement par EBP au regard des évolutions technologiques et des dysfonctionnements constatés.

En plus du support de base, il est proposé des options et services décrits dans les documents commerciaux annexes (tels que mises à jours majeures, traitements prioritaires, etc.) Le support ne comprend pas :

- le support des logiciels des partenaires tels que les éléments du Système d'exploitation en monoposte ou réseau (Windows, Serveur, navigateurs, etc.), les bases de données associées ( Pervasive SQL, MS-SQL, etc.) ou les outils complémentaires ( anti-virus, outils bureautiques, etc.)
- la migration vers des versions offrant des changements de niveau fonctionnel ( par exemple migration d'un niveau standard à PRO ), les changements de niveau de produit sont par contre accessibles au CLIENT moyennant paiement d'un complément de prix par rapport au droit de licence initialement payé.
- l'installation du logiciel sur le site et sur les ordinateurs du CLIENT, sa mise en route, le conseil spécifique, la formation, la saisie initiale de données, le paramétrage des modèles

d'impression,... etc. Plus généralement tout service non explicitement prévu dans ce contrat est facturable séparément par EBP à partir d'un devis accepté ou par un prestataire de service approprié dûment sélectionné par le client.

- les conseils de nature juridique, comptable, fiscale, règlementaire, etc. EBP recommande aux entreprises de se tourner vers les professions règlementées (Experts-Comptables, conseils juridiques, etc.)
- la correction des défaillances des logiciels dues à une installation de matériels ou de logiciels tiers reconnus comme non conformes ou non compatibles par EBP
- la restauration de l'environnement (fichiers de paramétrage, bibliothèques, données...) en cas de destruction de ceux-ci

#### **Article 6. Conditions d'intervention et prise en main à distance**

Le CLIENT devra signaler de préférence par écrit, toute erreur dont il demande la correction en accompagnant sa demande d'une description des symptômes d'erreur constatés, des conditions d'exploitation du logiciel nécessaires pour faire apparaître l'erreur et si besoin des supports magnétiques comme indiqué à l'article 7. EBP fera de son mieux pour corriger en cas d'erreur reproductible, mais ne peut pas prendre d'engagement de résultat dans ce cas. Dans le cas où le logiciel est en situation de « blocage », EBP donnera au CLIENT les conseils nécessaires au rétablissement de la situation opérationnelle du logiciel dans l'attente d'une analyse approfondie du « blocage ».

Si la situation l'exige et en accord avec le client, EBP pourra prendre le contrôle à distance par Internet du système du CLIENT pour en analyser le fonctionnement et étudier le problème décrit. EBP reste seul juge de la nécessité de procéder à ce contrôle.

#### **Article 7. Interventions sur les fichiers**

L'intervention sur les fichiers de données du Client s'effectue après diagnostic et sur proposition du service assistance dans les locaux d'EBP et dans le cadre d'une obligation de moyens. Les fichiers du Client sont pris en charge sans garantie et dans la limite de la faisabilité technique de la réparation. Il est expressément rappelé au Client qu'avant tout envoi de base endommagée, il est de la responsabilité du Client d'effectuer les sauvegardes nécessaires. EBP garantit l'entière confidentialité des informations contenues dans les bases de données confiées pour analyse ou pour tentative de réparation. EBP s'engage à détruire, dès la bonne fin de l'intervention, les copies encore en sa possession. EBP peut confirmer par retour d'email que les copies de fichiers sont bien effacées ou détruites chez EBP.

#### **Article 8. Obligations du client**

Le CLIENT devra veiller à ce que ses employés utilisent le logiciel conformément aux instructions fournies par EBP dans ses documentations. Les utilisateurs chez le CLIENT doivent connaitre le fonctionnement de base du système d'exploitation. EBP ne saurait suppléer à un défaut de formation du Client ou de ses collaborateurs s'il apparaît que le Client n'a pas les compétences requises pour utiliser le Progiciel. En tout état de cause les prestations d'EBP ne peuvent se substituer aux conseils d'un Expert-Comptable. Elles sont complémentaires.

Le CLIENT devra veiller à mettre en place des dispositifs de sécurité type « anti-virus » pour protéger ses données. La Sté EBP ne pourra en aucun cas être tenu pour responsable d'une contamination par des « virus» ou des programmes indésirables chez le Client et des conséquences dommageables de cette contamination sur les fichiers.

Le CLIENT devra se prémunir contre les risques sur les fichiers de données en effectuant régulièrement et avec le plus grand soin toutes les sauvegardes nécessaires sur un support pérenne et externe;

Il est vivement conseillé au CLIENT de mettre en place, en cas de besoin, un accès Internet sur les postes qui peuvent nécessiter une prise en main à distance pour aider à la résolution d'un problème tel que décrit à l'article 13.

Le CLIENT devra notifier sans tarder et de façon circonstanciée les éventuels problèmes rencontrés dans le fonctionnement du logiciel. Il reste toutefois responsable des manipulations effectuées sur son poste, même sous la conduite d'un technicien de la Sté EBP.

Le CLIENT doit pouvoir faire appel à un professionnel de l'informatique pour dénouer sur le site une difficulté technique dont la cause n'aurait pas pu être déterminée ou résolue par l'assistance téléphonique d'EBP. Pour ce faire, il reconnaît avoir conclu avec un « Professionnel de l'informatique » une convention pour l'assister sur site en cas de besoin. Cette convention fixe les conditions d'intervention de ce professionnel. EBP ne peut être rendu responsable d'un défaut d'accord ou des conséquences d'un non-respect des obligations réciproques des parties convenues dans cette convention tierce.

Le CLIENT reste responsable du contrôle et de la production des documents et/ou résultats effectués via les logiciels et pouvant avoir des conséquences légales ou fiscales (factures, bulletins, déclarations fiscales...). Il devra enfin évaluer régulièrement le logiciel de façon approfondie en particulier à la réception de ses mises à jour pour vérifier qu'il est toujours en adéquation avec ses besoins.

#### **Article 9. Limites de responsabilité**

EBP ne pourra en aucun cas être tenu pour responsable des préjudices directs ou indirects d'ordre matériel ou immatériel, tels que perte de temps, gêne à la production, préjudice financier, commercial... que le CLIENT pourrait avoir à subir du fait d'un défaut mineur du logiciel, d'une correction tardive d'un défaut mineur, de fonctionnalités insuffisantes ou manquantes, de pertes de données ou d'une insuffisance d'efficacité du service ou des progiciels EBP. Et ce alors même qu'EBP aurait été informé de l'éventualité de tels préjudices.

En tout état de cause et quel que soit le fondement de la responsabilité d'EBP, les dommages et intérêts et toutes réparations dues par EBP au Client, toutes causes confondues, ne pourront excéder les sommes versées par le Client à EBP au titre du présent contrat pour l'année en cours.

#### **Article 10. Loi et attributions de compétences**

Les présentes conditions générales de vente interviennent pour toutes commandes du Client faites verbalement ou bien passées par téléphone, fax, courrier, email, formulaire électronique à l'attention du service client d'EBP ou d'un distributeur EBP. La validation d'un formulaire en ligne vaut acceptation par le client des présentes CGV dès lors que ce dernier a coché la case prévue à cet effet sur le formulaire.

Le présent contrat est soumis à la loi française. Conformément à la loi "informatique et libertés" du 6 janvier 1978, le Client dispose d'un droit d'accès et de rectification aux données le concernant.

En cas de litige, avec un client « professionnel » uniquement, compétence expresse est attribuée au Tribunal de commerce de Versailles, nonobstant pluralité des défendeurs ou appel en garantie, même pour les procédures d'urgence ou les procédures conservatoires.

# **C. Mode locatif**

Par dérogation à l'interdiction de location figurant au paragraphe A-1 « des CGVU et contrat de licence » EBP se réserve le droit exclusif de concéder certains de ses progiciels en « mode locatif ».

La souscription par un client d'un « mode locatif », se décompose en deux opérations conjointes et automatiquement liées :

- l'achat d'une licence d'utilisation limitée à une durée d'un an renouvelable tacitement aux charges et conditions décrites au paragraphe A
- la souscription du contrat de services associés d'un niveau au moins équivalent à celui d'un service « Privilège » ou d'un contrat « Silver » aux charges et conditions décrites au paragraphe B

Pour poursuivre son droit d'utilisation du progiciel, le client devra payer à l'échéance les redevances dues et au plus tard 48 heures avant à la date anniversaire de la souscription. A défaut de paiement et au delà de cette date, EBP sera en droit de suspendre ses prestations de maintenance d'EBP et le client ne pourra seulement que consulter et visualiser les données précédemment enregistrées. Les impressions seront dégradées.

# **D. Retard de paiement**

En cas de retard de paiement seront exigibles conformément à l'article L 441-6 du Code du Commerce, une indemnité de 4% l'an ainsi qu'une indemnité forfaitaire pour frais de recouvrement de 40 euros.

v3.6 septembre 2015

#### **E. Contrat sur les logiciels en ligne (Solutions SaaS) EBP**

# ENTRE LES SOUSSIGNES :

La Société, EBP INFORMATIQUE SA, capital 1 million d'€ dont le siége social est situé Rue de Cutesson – ZA du Bel Air – 78513 RAMBOUILLET, immatriculée au Registre du commerce et des sociétés de Versailles N° B 330 838 947, représentée par Monsieur René SENTIS, Président- Directeur Général, son représentant légal Ci-après désignée "l'Editeur-prestataire" ou bien « EBP »,

D'UNE PART, **ET:** La société CLIENTE

**Ci-après désignée "le Client", D'AUTRE PART,**

et ensemble dénommées « **Parties** »,

# **IL A ETE PREALABLEMENT EXPOSE CE QUI SUIT:**

Le Client souhaite recourir au SaaS auprès d'un Editeur et Prestataire de services spécialisé pour l'exploitation de solutions de gestion (comptable, commerciale et/ou financière). L'éditeur EBP est fournisseur de « Software as a Service », c'est-à-dire d'applications d'entreprise louées en ligne (dit fournisseur SaaS). A ce titre, il est le fournisseur des Services applicatifs désignés ci-après au contrat.

Le Client reconnaît avoir reçu d'EBP - l'Editeur-Prestataire- ou de son revendeur agréé toutes les informations nécessaires lui permettant d'apprécier l'adéquation des Services applicatifs à ses besoins et de prendre toutes les précautions utiles pour son utilisation. Toutefois, en tant que professionnel de l'informatique et dans le cadre de son obligation de conseil, EBP ou son Revendeur Agréé apportera au Client toute préconisation nécessaire à l'optimisation de ses choix et à la couverture la plus appropriée de ses besoins.

# **CECI EXPOSE, IL A ETE CONVENU CE QUI SUIT:**

# **ARTICLE 1. Défintions**

- **Solutions** désigne les fonctions opérationnelles des produits EBP proposées en mode hébergé et adaptées spécifiquement à ce mode de fonctionnement.
- **Données** désignent les informations, publications et, de manière générale, les données de la base de données Client dont l'utilisation est l'objet du présent contrat, pouvant être consultées uniquement par les Utilisateurs ;
- **Identifiants** désignent tant l'identifiant propre de l'utilisateur ("login") que le mot de passe de connexion ("password"), communiqués après inscription au service ;
- **Intranet** désigne le réseau informatique propre à une entreprise ou une organisation, utilisant les protocoles TCP/IP et, plus généralement, les technologies de l'Internet et pouvant être relié au réseau Internet ;
- **Logiciel** désigne tout logiciel fourni par l'Editeur-Prestataire au Client et en particulier les Solutions associées.
- Service applicatif désigne le service proposé en mode SaaS par l'Editeur-Prestataire, permettant l'utilisation des Solutions par le Client ;
- **Utilisateur** désigne la personne placée sous la responsabilité du Client (préposé, salarié, représentant, etc.) et bénéficiant d'un accès aux Services applicatifs sur son ordinateur en vertu de la licence d'utilisation contractée par le Client.

# **ARTICLE 2. Objet**

Le contrat a pour objet de définir les termes et conditions applicables aux Services commandés par le Client. L'Editeur-Prestataire consent au Client, qui accepte :

- un droit d'accès aux serveurs de l'Editeur-Prestataire dans les conditions définies ci-après ;
- un droit d'utilisation finale des Solutions ;

- un ensemble de services ci-après définis, notamment d'hébergement des données, de maintenance des Services applicatifs, d'assistance technique.

# **ARTICLE 3. Documents contractuels**

Le contrat ainsi que les documents « Annexes » (disponibles sur le site EBP http://boutique.ebp.com/conditions-generales-de-vente.html) constituent l'intégralité des engagements existants entre les Parties. Il remplace et annule tout engagement oral ou écrit antérieur relatif à l'objet du Contrat. Le Contrat est formé des documents contractuels suivants présentés par ordre hiérarchique de valeur juridique décroissante :

- le présent document ;

-les annexes financières (ou tarifaires) au présent document (disponibles sur le site EBP http://boutique.ebp.com/conditions-generales-de-vente.html).

- les éventuelles annexes techniques et fonctionnelles

Il est formellement convenu entre les Parties que toute tolérance ou renonciation d'une des Parties, dans l'application de tout ou partie des engagements prévus au Contrat, quelles que puissent en être la fréquence et la durée, ne saurait valoir modification du Contrat, ni être susceptible de créer un droit quelconque.

# **ARTICLE 4. Effet, durée et reconduction**

Le Contrat prendra effet à compter de la date de souscription. Deux formules sont proposées :

#### **4.1 « Sans engagement »**

La durée du contrat « Sans engagement » est fixée à 1 mois renouvelable par tacite reconduction de mois en mois payable par Carte Bancaire ou prélèvement automatique. Le non–paiement du service à l'échéance mensuelle entraine la suspension immédiate des Services. L'absence de régularisation spontanée dans les 30 jours entraine la résiliation du présent contrat sans formalité et la fermeture du compte.

# **4.2 L'engagement 1 an**

La durée du contrat « 1 an » est fixée à 12 mois renouvelable par tacite reconduction. L'Editeur-Prestataire notifiera par tout moyen écrit 2 mois au moins avant son terme, l'échéance du Contrat et les modalités du renouvellement proposées au Client.

A défaut de résiliation du Client par lettre recommandée dans un préavis de 1 mois avant l'échéance, le Contrat se renouvellera dans des conditions identiques, sauf si les parties conviennent d'un nouveau périmètre fonctionnel pour les Services applicatifs afin de couvrir les<br>besoins du Client. Le non-paiement du service à l'échéance entraine la suspension besoins du Client. Le non–paiement du service à l'échéance entraine immédiate de tous les Services jusqu'à la régularisation du compte.

# **ARTICLE 5. Description des services applicatifs**

# **5.1. Solutions applicatives**

L'Editeur-Prestataire met à disposition du Client les Solutions accessibles sur son serveur par le biais du réseau Internet et consent au Client le droit d'utiliser de façon non exclusive, les Solutions désignées en annexe.

L'Editeur-Prestataire assure l'hébergement des Données, la maintenance et la sécurité des Solutions. Les prestations sont assurées dans les « règles de l'art » et conformément à la « Charte Qualité Hébergement EBP » disponible sur simple demande.

# **5.2. Réseau**

L'Editeur-Prestataire ne pouvant être tenu pour responsable des interruptions de ligne du réseau, il attire particulièrement l'attention du Client sur l'importance du choix des produits de l'opérateur et notamment de l'option de secours qu'il peut offrir par la mise en place d'une ligne parallèle en cas d'interruption du réseau.

# **5.3. Accès aux solutions**

Le Client dispose d'un droit d'accès pour le nombre d'utilisateurs prévus. Il pourra se connecter à tout moment – à l'exception des périodes de maintenance –, à savoir :

- 24 heures sur 24,
- 7 jours sur 7,
- y compris les dimanche et jours fériés,

L'accès s'effectue à partir des ordinateurs fixes ou nomades des Clients et au moyen des Identifiants –utilisateur et mots de passe –modifiables- fournis au Client.

Les Identifiants sont destinés à réserver l'accès des Solutions objets du Contrat aux Utilisateurs du Client, à protéger l'intégrité et la disponibilité des Solutions, ainsi que l'intégrité, la disponibilité et la confidentialité des Données du Client telles que transmises par les Utilisateurs.

Les Identifiants sont personnels et confidentiels. Ils ne peuvent être changés que sur demande du Client. Le Client s'engage à mettre tout en œuvre pour conserver secrets les Identifiants le concernant et à ne pas les divulguer sous quelque forme que ce soit. Le Client est entièrement responsable de l'utilisation des Identifiants et il est responsable de la garde des codes d'accès qui lui sont remis. Il s'assurera qu'aucune autre personne non autorisée par l'Editeur-Prestataire n'a accès aux Services applicatifs et aux Solutions. De manière générale, le Client assume la responsabilité de la sécurité des postes individuels d'accès aux Solutions. Dans l'hypothèse où il aurait connaissance de ce qu'une autre personne y accède, le Client en informera l'Editeur-Prestataire sans délai et le confirmera par courrier recommandé. En cas de perte d'un des identifiants, le Client utilisera la procédure mise en place par l'Editeur-Prestataire lui permettant de récupérer ses identifiants.

# **ARTICLE 6. Qualité des applicatifs**

Le Client est averti des aléas techniques inhérents à l'Internet, et des interruptions d'accès qui peuvent en résulter. En conséquence, l'Editeur-Prestataire ne sera pas tenu responsable des éventuelles indisponibilités ou ralentissements des Services applicatifs. En outre, il appartient au Client de respecter les seuils de volumétrie préconisés par EBP et d'avertir EBP en cas d'augmentation de ses besoins en terme de capacité de traitement.

Les Services applicatifs peuvent être occasionnellement suspendus en raison d'interventions de maintenance nécessaires au bon fonctionnement des serveurs de l'Editeur-Prestataire. En cas d'interruption des Services applicatifs pour maintenance, l'Editeur-Prestataire s'engage à informer le Client afin qu'il puisse prendre ses dispositions suffisamment à l'avance pour éviter toute perturbation de son activité. EBP ne pourra être tenu responsable de l'impact éventuel de cette indisponibilité sur les activités du Client.

# **ARTICLE 7. Licence**

EBP concède au Client un droit personnel, non exclusif, non cessible et non transférable d'utilisation des Solutions, pendant toute la durée du Contrat et pour le monde entier.

Le Client ne peut utiliser les Services applicatifs et les Solutions que conformément à ses besoins et à leur documentation. En particulier, la licence relative aux Solutions n'est concédée que dans le seul et unique but de permettre au Client l'utilisation des Services, à l'exclusion de toute autre finalité.

Le droit d'utilisation s'entend du droit de représenter et de mettre en œuvre les Services applicatifs conformément à leur destination, en mode SaaS via une connexion à un réseau de communications électroniques. Le Client ne pourra en aucun cas mettre les Solutions à disposition d'un tiers, et s'interdit strictement toute autre utilisation, en particulier toute adaptation, modification, traduction, arrangement, diffusion, décompilation, sans que cette liste soit limitative.

# **ARTICLE 8. Maintenance**

EBP (ou son distributeur agréé dans cadre d'un contrat Silver) prend en charge l'assistance et la maintenance des Solutions.

Une prestation de support par téléphone permettant de traiter les anomalies est disponible du lundi au jeudi de 9h à 18h30 et jusqu'à 18h le vendredi (horaires modulables selon l'activité). Les signalements d'anomalie sérieuse doivent être confirmés par email sans délai directement à EBP. EBP procède au diagnostic de l'anomalie et met ensuite en œuvre sa correction dans les meilleurs délais.

EBP ne garantit pas la correction d'anomalie dans les cas suivants :

- refus du Client de collaborer avec EBP dans la résolution des anomalies et notamment de répondre aux questions et demandes de renseignement ;

- utilisation des Services applicatifs de manière non conforme à leur destination ou à leur documentation ;

- modification non autorisée des Solutions par le Client ou par un tiers ;

- manquement du Client à ses obligations au titre du Contrat ;

- implantation de tous progiciels, logiciels ou système d'exploitation non compatibles avec les Services applicatifs

- défaillance des réseaux de communication électronique ;

- acte volontaire de dégradation, malveillance, sabotage ;

- détérioration due à un cas de force majeure ou à une mauvaise utilisation des Services applicatifs.

Le Client bénéficie des mises à jour et évolutions fonctionnelles des Services applicatifs. EBP s'engage à transmettre les documentations mises à jour des nouvelles versions des Solutions. Les corrections et évolutions des Services applicatifs sont expressément incluses au Contrat.

#### **ARTICLE 9. Formation**

Sur demande du Client, EBP ou son distributeur agrée peut fournir à des conditions à définir des prestations de formation. EBP ou son distributeur agréé soumettra une proposition de prestation de formation si ses relevés d'intervention dans le cadre de l'assistance technique et de la maintenance corrective des Services applicatifs font apparaître des problèmes récurrents d'utilisation par le Client distincts d'anomalies.

#### **ARTICLE 10. Traitement des données**

#### **10.1. Données personnelles**

Si les Données transmises aux fins d'utilisation des Services applicatifs comportent des données à caractère personnel, le Client garantit à l'Editeur-Prestataire qu'il a procédé à l'ensemble des obligations qui lui incombent au terme de la loi du 6 janvier 1978 dite « Informatique & Libertés », et qu'il a informé les personnes physiques concernées de l'usage qui est fait desdites données personnelles. A ce titre, le Client garantit l'Editeur-Prestataire contre tout recours, plainte ou réclamation émanant d'une personne physique dont les données personnelles seraient reproduites et hébergées via le Service applicatif.

#### **10.2. Exploitation des données**

Le Client assure la responsabilité éditoriale éventuelle de l'utilisation des Services applicatifs.

Le Client est seul responsable de la qualité, de la licéité, de la pertinence des Données et contenus qu'il transmet aux fins d'utilisation des Services applicatifs. Il garantit en outre être titulaire des droits de propriété intellectuelle lui permettant d'utiliser les Données et contenus. En conséquence l'Editeur-Prestataire dégage toute responsabilité en cas de non-conformité des Données et/ou des contenus aux lois et règlements, à l'ordre public ou encore aux besoins du Client.

Le Client garantit l'Editeur-Prestataire à première demande contre tout préjudice qui résulterait de sa mise en cause par un tiers pour une violation de cette garantie.

Plus généralement, le Client est seul responsable des contenus et messages diffusés et/ou téléchargés via les Services applicatifs. Le Client demeure le seul propriétaire des Données constituant le contenu des Solutions.

#### **10.3. Sécurité des données**

Chacune des Parties s'engagent à mettre en œuvre les moyens techniques appropriés pour assurer la sécurité des Données.

Sous réserve de l'Article « Responsabilité », l'Editeur-Prestataire s'engage à préserver l'intégrité et la confidentialité des Données contenues dans les Solutions. L'Editeur-Prestataire mettra en place les mesures techniques et organisationnelles de nature à empêcher tout accès ou utilisations fraudeuses des Données et à prévenir toutes pertes, altérations et destructions des Données.

# **ARTICLE 11. Conditions financières**

#### **11.1. Redevances**

Les conditions financières (tarifs) sont exposées en Annexe (disponible sur le site EBP http://boutique.ebp.com/conditions-generales-de-vente.html).

Les redevances des Services sont indiquées en euros et s'entendent hors taxe et hors frais.

L'adresse de facturation est l'adresse du siège social du Client.

Il est expressément convenu que le montant des sommes facturées par l'Editeur-Prestataire ou son distributeur agrée sera révisé chaque année en fonction de l'indice du Coût Horaire du travail tous salariés des entreprises de la Fédération Syntec.

#### **11.2. Modalités de paiement**

Nonobstant la durée d'engagement, les Services sont facturés par EBP ou son distributeur agréé.

Dans le cadre d'un abonnement mensuel sans engagement, les Services sont payables terme à échoir, par prélèvement ou par carte bancaire.

Dans le cadre d'un abonnement annuel de 12 mois, les Services sont payables terme à échoir par chèque, par prélèvement ou par virement.

#### **11.3. Défaut de paiement**

Sans préjudice d'éventuels dommages et intérêts, le défaut de paiement par le Client d'une facture d'EBP ou de son distributeur agréé d'un contrat d'une durée supérieure ou égale à un an à son échéance entraîne de plein droit :

- l'application d'un intérêt de retard égal à trois fois le taux d'intérêt légal, sans mise en demeure préalable et à compter du dixième jour de retard ;

- les frais bancaires et de gestion supplémentaires (suivi du recouvrement, courriers et frais téléphoniques de relance, représentation des rejets de prélèvement bancaire) ;

- la suspension immédiate des Services ;

- la résiliation de plein droit du Contrat sous 15 jours après l'envoi par EBP ou son revendeur d'une mise en demeure par lettre recommandée avec avis de réception demeurée infructueuse.

# **ARTICLE 12. Révision du Prix des redevances.**

Les prix indiqués en annexe financières (sur le site EBP [http://boutique.ebp.com/conditions](http://boutique.ebp.com/conditions-generales-de-vente.html)[generales-de-vente.html\)](http://boutique.ebp.com/conditions-generales-de-vente.html) sont des tarifs fixés au 1 er janvier de chaque année pour une mise en application tout au long de l'année civile sans augmentation intercalaire.

Ces tarifs seront révisables annuellement au 1 er janvier de l'année n+1 par rapport à l'année en cours (n) avec une variation maximum calculée s**elon une formule qui prend en compte l'indice SYNTEC et qui s'établit ainsi : P1=P0x(S1/S0)x 1,01**

P1 : prix maximum de révision tarifaire pour l'année n+1 P0 : prix contractuel de l'année n S0 : indice SYNTEC de référence retenu à la date du 1<sup>er</sup> janvier de l'année en cours (n) S1 : dernier indice publié à la date de révision au 1<sup>er</sup> janvier de l'année n+1

En cas d'absence de variation constatée entre des prix de l'année n et n+1, EBP se réserve la possibilité de faire varier les prix au cours de l'année n+2 avec un rattrapage au moyen d'une comparaison des indices Syntec entre l'année n et l'année n+2

(Cet indice mensuel Syntec est reconnu par le Ministère de l'Économie et des Finances depuis le 11 mars 1974. A titre d'exemple, sa variation a été de 1 % en 2009 ; 1.3 en 2010, 2.2% en 2011, et 2 % en 2012)

# **ARTICLE 13. Propriété**

Le Client est et demeure propriétaire de l'ensemble des Données qu'il utilise via les Services applicatifs dans le cadre du Contrat.

L'Editeur-Prestataire est et demeure titulaire des droits de propriété relatifs à tout élément des Services applicatifs et des Solutions mis à disposition du Client, ainsi plus généralement que de l'infrastructure informatique (logicielle et matérielle) mise en œuvre ou développée dans le cadre du Contrat.

Le Client s'interdit de reproduire tout élément des Logiciels, ou toute documentation les concernant, par quelque moyen que ce soit, sous quelque forme que ce soit et sur quelque support que ce soit.

Le Client ne pourra céder tout ou partie des droits et obligations résultant du Contrat, que ce soit dans le cadre d'une cession temporaire, d'une sous-licence et de tout autre contrat prévoyant le transfert desdits droits et obligations.

# **ARTICLE14. Sauvegarde et stockage des données**

# **14.1 Stockage illimité des données par EBP**

L'Editeur-Prestataire garantit la disponibilité du service et des données du Client. Les données du Client sont stockées sur des serveurs administrés par l'Editeur-Prestataire en France.

Dans le cas où le Client n'a pas fait de Sauvegarde (voir l'article 14.2) et souhaite restaurer les données de son logiciel. L'Editeur-Prestataire peut proposer une intervention technique de récupération et restauration des données. La récupération des données par un technicien est réalisable uniquement dans ces conditions :

Récupération de la sauvegarde du jour choisi par le Client :

- tous les jours pendant les 30 (trente) jours précédents la demande.
- au-delà, récupération de la sauvegarde du dernier jour du mois choisi par le Client (pendant 13 (treize) mois maximum).

La récupération et restauration des données du client par l'Editeur-Prestataire sera facturée selon les tarifs en vigueur des logiciels en ligne (disponibles sur le site EBP http://boutique.ebp.com/conditions-generales-de-vente.html).

# **14.2 Sauvegarde personnelle par le client**

Le Client peut effectuer, à son initiative, des sauvegardes personnelles de données (sauvegarde en ligne sur les serveurs d'EBP). Cette sauvegarde peut-être restaurée gratuitement sur simple demande.

- Le Client peut gérer et supprimer ses sauvegardes depuis le Portail de gestion des sauvegardes disponible à partir de l'Espace Client du site web ebp.com. Il est à la charge du Client d'administrer son espace de stockage de façon à toujours disposer d'un espace suffisant pour effectuer des sauvegardes.
- Un espace maximal de 5 Go inclus dans l'offre de base est alloué pour les sauvegardes personnelles. Le Client peut accéder à un espace de sauvegarde plus important sur demande. Cette extension fera l'objet d'une tarification sur devis.

# **ARTICLE 15. Garantie d'éviction**

L'Editeur-Prestataire déclare et garantit :

- que les Solutions qu'il a développées sont originales au sens du Code français de la propriété intellectuelle,

- qu'il est titulaire de tous les droits de propriété intellectuelle qui lui permettent de conclure le Contrat.

L'Editeur-Prestataire déclare et garantit que les Solutions ne sont pas susceptibles de porter atteinte aux droits des tiers.

# **ARTICLE 16. Responsabilité – force majeure**

Chacune des Parties assume la responsabilité des conséquences résultant de ses fautes, erreurs ou omissions, ainsi que des fautes, erreurs ou omissions de ses sous-traitants éventuels et causant un dommage direct à l'autre Partie.

En outre, et en cas de faute prouvée par le Client, l'Editeur-Prestataire ne sera tenu que de la réparation des conséquences pécuniaires des dommages directs et prévisibles du fait de l'exécution des Services. En conséquence, l'Editeur-Prestataire ne pourra en aucune circonstance encourir de responsabilité au titre des pertes ou dommages indirects ou imprévisibles du Client ou des tiers, ce qui inclut notamment tout gain manqué, perte, inexactitude ou corruption de fichiers ou de Données, préjudice commercial, perte de chiffre d'affaires ou de bénéfice, perte de clientèle, perte d'une chance, coût de l'obtention d'un produit, d'un service ou de technologie de substitution, en relation ou provenant de l'inexécution ou de l'exécution fautive des prestations.

Dans tous les cas, le montant de la responsabilité de l'Editeur-Prestataire est strictement limité au remboursement du montant des sommes effectivement payées par le Client à la date de survenance du fait générateur de responsabilité, par poste utilisateur, par jour d'interruption sur la moyenne de consommation des 6 derniers mois.

L'Editeur-Prestataire ne saurait, en outre, être tenu responsable de la destruction accidentelle des Données par le Client ou un tiers ayant accédé aux Services applicatifs au moyen des Identifiants remis au Client.

L'Editeur-Prestataire ne pourra en aucun cas être tenu pour responsable de tout dommage en cas de préjudice causé par une interruption ou une baisse de service de l'opérateur de télécommunications, du fournisseur d'électricité ou en cas de force majeure.

La Partie constatant l'évènement devra sans délai informer l'autre partie de son impossibilité à exécuter sa prestation. La suspension des obligations ou le retard ne pourra en aucun cas être une cause de responsabilité pour non exécution de l'obligation en cause, ni induire le versement de dommages et intérêts ou pénalités de retard.

#### **ARTICLE 17. Assurances**

L'Editeur-Prestataire a souscrit les assurances nécessaires afin de couvrir les risques liés à l'exercice de son activité. Il s'engage à donner tout justificatif au Client, si celui-ci lui en fait la demande expresse.

# **ARTICLE 18. Résiliation**

En cas de manquement par l'une des Parties à ses obligations contractuelles, le Contrat pourra être résilié de plein droit par l'autre Partie 15 jours après l'envoi d'une lettre de mise en demeure adressée en recommandé avec avis de réception restée sans effet. La mise en demeure indiquera la ou les défaillances constatées.

Dans l'hypothèse d'une résiliation, le Client cessera d'utiliser tous codes d'accès aux Solutions et aux Services applicatifs. Les prestations de réversibilité seront mises en œuvre conformément à l'article 19.

En cas de résiliation, l'Editeur-Prestataire ne rembourse aucun paiement perçu au titre du contrat.

# **ARTICLE 19. Réversibilité**

En cas de cessation de la relation contractuelle, quelle qu'en soit la cause, l'Editeur-Prestataire s'engage à restituer ou détruire, au choix du client, gratuitement à la première demande de celui-ci formulée par lettre recommandée avec accusé de réception et dans un délai de 15 jours à la date de réception de cette demande, les données (descriptif de la base SQL disponible sur demande auprès du support ou sur ebp.com) lui appartenant sous un format texte (lisible sans difficulté par un éditeur de texte). Cette demande de restitution doit être faite dans les 90 jours maximum qui suivent la fin du contrat.

Le Client collaborera activement avec l'Editeur-Prestataire afin de faciliter la récupération des Données. A la demande du Client, l'Editeur-Prestataire pourra effectuer des prestations d'assistance technique complémentaires au Client et/ou au tiers désigné par lui, dans le cadre de la réversibilité. Ces prestations d'assistance seront facturées au tarif de l'Editeur-Prestataire en vigueur au moment de la notification de la réversibilité ou celui de son distributeur agréé.

# **ARTICLE 20. Non-sollicitation de personnel**

Chacune des Parties renonce à engager ou à faire travailler, directement ou par personne interposée, tout salarié de l'autre partie, sans accord exprès et préalable de cette dernière. Cette renonciation est valable pendant toute la durée du Contrat et pendant les 12 mois qui suivront sa cessation. Dans le cas où l'une des Parties ne respecterait pas cette obligation, elle s'engage à dédommager l'autre Partie en lui versant immédiatement et sur simple demande, une somme forfaitaire égale à 6 fois la rémunération brute mensuelle du salarié au moment de son départ.

# **ARTICLE 21. Confidentialité**

Chacune des Parties s'oblige à (1) tenir confidentielles toutes les informations qu'elle recevra de l'autre Partie, et notamment à (2) ne pas divulguer les informations confidentielles de l'autre Partie à un tiers quelconque, autre que des employés ou agents ayant besoin de les connaître ; et (3) n'utiliser les informations confidentielles de l'autre Partie qu'à l'effet d'exercer ses droits et de remplir ses obligations aux termes du Contrat.

Les Parties s'engagent par ailleurs à faire respecter ces dispositions par leur personnel, et par tout préposé ou tiers qui pourrait intervenir à quelque titre que ce soit dans le cadre du Contrat.

# **ARTICLE 22. Divers**

La nullité, la caducité, l'absence de force obligatoire ou l'inopposabilité de l'une ou quelconque des stipulations du Contrat n'emporte pas nullité, la caducité, l'absence de force obligatoire ou l'inopposabilité des autres stipulations, qui conserveront tous leurs effets. Cependant, les Parties pourront, d'un commun accord, convenir de remplacer la ou les stipulations invalidées.

Le Contrat est soumis au droit français, à l'exclusion de toute autre législation.

Pour l'exécution des présentes ainsi que de leurs suites, les Parties font respectivement élection de domicile en leurs sièges sociaux indiqués en tête des présentes. Toute modification du siège social ou de l'adresse de l'une des Parties ne sera opposable à l'autre Partie que huit jours calendaires après lui avoir été dûment notifiée.

En vue de trouver ensemble une solution à tout litige qui surviendrait dans l'exécution du Contrat, les Parties conviennent de se réunir dans les 15 jours à compter de la réception d'une lettre recommandée avec demande d'avis de réception notifiée par l'une des deux Parties. SI AU TERME D'UN NOUVEAU DELAI DE QUINZE JOURS, LES PARTIES N'ARRIVAIENT PAS A SE METTRE D'ACCORD SUR UN COMPROMIS OU UNE SOLUTION, LE LITIGE SERAIT ALORS SOUMIS AUX TRIBUNAUX COMPETENTS DE VERSAILLES

Version 3-6 : juin 2015

# **F. Conditions particulières d'usage du service EBP Reports on line**

Les conditions particulières d'usage du service « EBP Reports On Line » viennent compléter les conditions générales de ventes et d'utilisation des produits et services EBP. En cas de discordance entre les conditions générales et les conditions particulières, les présentes conditions particulières priment. Le fait pour un client d'utiliser ce service implique l'adhésion entière et sans réserve aux conditions générales, à l'exclusion de tout autre document, tels que prospectus ou autres émis par EBP et qui n'ont qu'une valeur indicative. La modification des conditions générales et/ou particulières ne peut résulter que de l'acceptation formelle et écrite d'EBP.

**Les parties au présent contrat** sont exclusivement : « EBP-Informatique SA » (ZA du bel-Air - 78513 Rambouillet) et le « client » déjà titulaire d'une licence d'utilisation d'un produit EBP de la série Open Line. Les utilisateurs du service peuvent être des tiers (collaborateurs ou partenaires du « client ») avec lequel EBP ne contracte pas pour ce service spécifique. Ils sont, de ce fait, simplement informés de la nature des présentes relations contractuelles sans<br>toutefois intervenir au au contrat. toutefois intervenir au contrat.

**Définition du service :** EBP Reports on line est un service de consultation des données de gestion et à distance d'éléments en provenance d'un logiciel EBP. EBP s'engage à mettre tous les moyens techniques nécessaires pour assurer le « transport » et « le stockage » via Internet des données « publiées » par le client.

Le traitement des données est assuré exclusivement par l'utilisateur du logiciel OL Open Line du client qui dispose d'au moins une licence valide de la version adéquate et à jour du logiciel et du présent service associé « Reports On Line ». Le bon fonctionnement n'est garanti que sur les dernières versions courantes des logiciels Open Line. Le service « Reports on line » est proposé par le client qui délivre à ses utilisateurs toutes les informations techniques en vue de la connexion au service et a de son utilisation.

Si l'utilisateur est un client d'un Cabinet Comptable, les prestations assurées par EBP sont facturées uniquement au cabinet comptable aux conditions tarifaires spécifiques pour les cabinets comptables. Le cabinet détermine sa propre politique tarifaire avec ses clients.

Limitation du service pour le client sous contrat de service EBP à partir du niveau privilège ou bien ayant souscrit au service Reports On Line.

L'espace de stockage en ligne par client et par licence produit est limité à 100 mo. (pour aller au-delà, merci de nous consulter). Une limite à 200 pages est fixée pour les documents publiés (pour les fichiers PDF comme pour des fichiers image)

Si une limitation est atteinte, au moment de la publication, il est affiché un message d'erreur envoyé par le serveur qui informe le client qu'il a atteint la taille maximale de stockage et qu'il doit supprimer du serveur distant des anciens documents pour continuer...

La limite de rétention d'un document est de 15 mois à compter de la date de publication tant que la licence qui a publié ce document a du service Reports On Line actif. Après expiration du service la licence passe en état « évaluation » (voir ci-dessous)

# **Limitation du service pour le client sans contrat de service EBP (mode évaluation) :**

Pour évaluer le service, le client sous licence active EBP avec ou sans contrat d'assistance simple peut faire fonctionner la solution sans pour autant avoir souscrit à un contrat Privilège ou Premium ou un service Reports On Line. L'évaluation peut se faire sur une durée de 2 mois maximum à compter de la première publication. A chaque publication, il est rappelé que le client est en mode évaluation.

Il peut créer :

- un compte
- une publication par dossier et par produit (NB : dans une publication, on a une unité de comptes destinataires et de fréquence de rafraichissement)

Le client peut publier :

- avec une limite à 2 pages par document
- avec une limite de 5 documents maxi par licence

EBP limite à une session active par compte utilisateur à 1 Mo d'espace de stockage en ligne. Un message l'informe qu'il atteint la limite d'évaluation et qu'il peut se procurer le service en contactant son revendeur EBP.

# **Responsabilité d'EBP:**

EBP est soumise à une obligation de moyens dans le cadre de l'exécution de ses prestations objet des présentes en mettant en œuvre des moyens techniques pertinents pour assurer le « transport » et « le stockage » via Internet des données « publiées » par le client. EBP s'engage à ne faire appel qu'à des prestataires de notoriété opérants sur le sol français avec les garanties du Droit Français. EBP ne pourra en aucun cas être tenue pour responsable de l'inexécution ou de la mauvaise exécution du service, notamment, en cas d'indisponibilité du réseau Internet, intrusion extérieure, ou virus informatique. A ce titre, le client déclare avoir parfaitement connaissance des risques liés à l'utilisation du réseau Internet. EBP ne garantit pas la pertinence des données restituées via le service. EBP informera les Clients, dans la mesure du possible, des travaux programmés, qui pourraient entraîner des interruptions ou des dégradations du service. EBP s'engage à tout mettre en œuvre pour occasionner le moins de gène possible aux utilisateurs. En outre, et en cas de faute prouvée par le Client, EBP ne sera tenue que de la réparation des conséquences pécuniaires des dommages directs et prévisibles du fait de l'exécution du service. En conséquence, EBP ne pourra en aucune circonstance encourir de responsabilité au titre des pertes ou dommages indirects ou imprévisibles du Client, ce qui inclut notamment tout gain manqué, perte, inexactitude ou corruption de fichiers ou de données, préjudice commercial, perte de bénéfice, perte de clientèle, perte d'une chance, coût de l'obtention d'un produit, d'un service ou de technologie de substitution, en relation ou provenant de l'inexécution ou de l'exécution des prestations. Dans tous les cas, le montant de la responsabilité d'EBP est strictement limité au remboursement du montant des sommes effectivement payées par le Client à la date de survenance du fait générateur de responsabilité.

# **Responsabilité du Client:**

Le Client est entièrement responsable de l'utilisation des Identifiants et il est responsable de la garde des codes d'accès des utilisateurs. Il s'assurera qu'aucune personne non autorisée n'a accès à ses données via EBP Reports On Line. Il n'est pas possible de faire du « partage de comptes ». Ainsi, sur le site, EBP limite l'accès à une session active par compte utilisateur. De manière générale, le Client assume la responsabilité de la sécurité des terminaux individuels qui accèdent au service EBP Reports On Line. EBP se dégage de toute responsabilité en cas de non-conformité des données du Client aux lois et règlements, à l'ordre public ou encore aux besoins du Client. Le Client garantit EBP et/ou ses prestataires techniques sous-traitant à première demande contre tout préjudice qui résulterait de sa mise en cause par une autorité publique ou un tiers pour une violation de cette garantie. Plus généralement, le Client est seul responsable des contenus publiés et/ou téléchargés via EBP Reports on line.

# **Conditions financières :**

Tarifs indicatif au 1-02-2012

Gammes Pratic et Classic par pack de 3 utilisateurs

Gamme PRO par pack de 3 utilisateurs

Ligne PME par pack de 3 utilisateurs

3€ HT/mois soit 36€ HT/an

6€ HT/mois soit 72€ HT/an

12€ HT/mois soit 144€ HT/an

**Le Service est inclus** automatiquement dans les prestations des Packs de Services :

- en PRIVILEGE (ou Silver) : jusqu'à **3** utilisateurs
- PREMIUM : jusqu'à **6** utilisateurs

# **Pour les Cabinets Comptables :** Nous consulter

Les présentes conditions particulières ne dérogent pas aux CGV et CGU des logiciels et services EBP

# **Résiliation du contrat du fait du Client :**

En cas de manquement sérieux d'EBP comme prestataire, le Client doit dans les meilleurs délais en informer EBP qui s'engage à tout mettre en œuvre pour remédier au problème dans un délai de 48 heures. Si à l'issue du délai de 48 heures, EBP n'a pas résolu le problème soulevé par Client, le Client pourra résilier le contrat par lettre recommandée avec accusé de réception immédiatement et sans frais en invoquant les dispositions du présent article. Le Client peut aussi mettre fin au présent contrat de service «Reports On Line » dans les formes et délais spécifiés à l'article 2 du contrat de services EBP. Le client informera directement ses utilisateurs de la cessation prochaine du service « Reports On Line ».

**Résiliation du contrat du fait d'EBP :** EBP se réserve le droit de suspendre immédiatement l'accès total ou partiel au service, en cas d'urgence, de force majeure ou de violation grave des règles d'usage. EBP pourra également résilier l'accès au service, après une mise en demeure adressée au Client (par écrit électronique ou courrier traditionnel) et restée infructueuse, en cas de violation par le client de ses obligations contractuelles notamment en cas d'utilisation anormale du service telle que décrite dans les conditions générales ou de cas de violation des droits d'un tiers.

**Droit de rétractation.** Compte tenu de nature du service, il ne peut pas être fait application de l'article L 121-20 du Code de la Consommation.

**Protection de la vie privée et des données personnelles. Les** informations recueillies par EBP, lors de la souscription du service ou en cours de services ont un caractère obligatoire et sont indispensables à la fourniture du service. EBP assure la protection, l'intégrité et la confidentialité des informations nominatives qu'elle traite dans le respect de la loi « Informatique et Libertés » du 06 janvier 1978 et garantit le secret des correspondances privées. Le Client dispose d'un droit d'accès, de rectification et de suppression des informations le concernant directement en accédant dans son espace ou bien en écrivant a la Sté EBP. EBP se refuse à faire utilisation, à des fins commerciales ou autres, des éventuelles informations recueillies par lui.

**Loi applicable** Le présent contrat est soumis au droit français et attribution de juridiction est faite aux tribunaux compétents du ressort du siège de la Sté EBP à Rambouillet dans les Yvelines.

Version 1 – Février 2012

# **G. Conditions particulières de l'option « Facture sur Internet »**

# **Article 1. Objet**

Le présent document a pour objet de définir les conditions particulières de la délivrance des factures au moyen de l'option « Facture sur Internet ». Celles-ci complètent les Conditions Générales de Vente des produits et services EBP.

# **Article 2. Description de l'option "Facture sur Internet"**

L'option « Facture sur Internet » permet aux clients d'EBP de consulter leurs factures sur le site Internet d'EBP. Il ne reçoit pas de factures « papier » par voie postale mais les reçoit par email (à l'adresse de son choix). Le client accède aussi sur Internet via le « portail de service » au contenu de sa facture après s'être authentifié grâce à son login / mot de passe

soit en cliquant sur le lien inséré dans l'email de notification, le renvoyant vers la rubrique «mon compte, mes Factures» de son espace client

soit en se connectant sur le site Internet d'EBP rubrique «mon compte, mes Factures» de l'espace client.

Les factures des deux dernières années sont consultables sur le site Internet d'EBP dans la rubrique «Mon compte, mes Factures» de l'espace client. Si le client souhaite conserver plus longtemps le fichier relatif à ses factures, il lui appartient de procéder lui-même à son archivage sur le support de son choix.

# **Article 3. Souscription de l'option et accès aux données.**

Le client ayant ouvert un compte (au moyen d'un login et d'un mot de passe) ou ayant enregistré au moins une licence d'un logiciel EBP est présumé avoir souscrit par défaut à l'option « Facture sur Internet ». Le client recevra les emails sur l'adresse email du contact principal. Le client s'engage à informer EBP de tout changement d'adresse email par courrier ou par simple appel au service client d'EBP. Le client pourra résilier l'option à tout moment conformément aux conditions de l'article 6 ci-dessous.

La « Facture sur Internet » peut être consultée, imprimée, téléchargée et enregistrée à condition que le client dispose :

d'un ordinateur (PC ou Mac)

d'un navigateur Internet et d'une configuration adaptée à son navigateur

d'un logiciel permettant la lecture des fichiers PDF (Acrobat Reader , STDU Viewer, ...)

# **Article 4. Garanties d'EBP**

EBP garantit la conformité des factures électroniques émises au regard des règles juridiques et fiscales françaises en vigueur et en particulier aux articles 289-V et 289 bis du Code Général des Impôts. EBP conserve la copie des factures émises pendant 10 ans et peut délivrer sur demande à l'Administration Fiscale des duplicata papier des factures émises et si besoin authentifiées par une signature de la Direction d'EBP.

# **Article 5. Conditions financières**

L'option Facture sur Internet est gratuite (hors coût de connexion à Internet).

# **Article 6. Résiliation**

Le client peut résilier à tout moment l'option « Facture sur Internet » en envoyant une demande par courrier postal à EBP-Informatique SA, ADV, BP 95 - 78513 Rambouillet. A compter de la résiliation de l'option Facture sur Internet, le client recevra ces factures en format papier par courrier postal. Un email de confirmation sera envoyé par EBP lorsque la demande de résiliation aura été prise en compte.

# **H. Conditions particulières des solutions e-commerce :**

Le nom de domaine est inclus par défaut dans l'offre globale e-commerce d'EBP. Le client peut néanmoins choisir d'utiliser un nom de domaine qu'il possède déjà. Dans le cas inverse, EBP se charge d'acquérir le nom de domaine, et le client peut s'il le souhaite le racheter à EBP pour un tarif de 100€. Dans ce cas, l'administration du dit domaine sera intégralement à la charge du client.

# **I. Conditions de vente aux particuliers**

# **Droit de rétractation**

#### *Principe*

Conformément au code de la consommation, art. L 121-20, le consommateur dispose d'un délai de sept jours francs pour exercer son droit de rétractation sans avoir à justifier de motifs ni à payer de pénalités; seuls des frais de retour peuvent lui être imputés. "Les modalités du droit de rétractation ne sont pas prévues par la réglementation. Elles sont donc laissées à la libre appréciation du vendeur ou prestataire de services. L'acheteur n'est tenu qu'aux frais de retour, à l'exclusion de toute autre somme."

# *Effets*

Lorsque le droit de rétractation est exercé, le remboursement doit être effectué au plus tard dans les trente jours suivant la date à laquelle ce droit a été exercé. (Code de la consommation, art. L 121-20-1)

#### *Exceptions*

Le droit de rétractation ne peut pas être exercé pour les contrats suivants (Code de la consommation, art. L 121-20-2):

fourniture de services dont l'exécution a commencé, avec l'accord du consommateur avant la fin du délai de sept jours francs

fourniture de logiciels informatiques lorsqu'ils ont été descellés par le consommateur Tarifs indiqués sur le site

Tous les prix mentionnés sont des prix publics conseillés et susceptibles d'être modifiés sans préavis.

# **J. Conditions de vente aux revendeurs**

Pour connaître les conditions de vente réservées aux revendeurs, contactez le service revendeurs.

Par téléphone: **01 34 94 80 35**

Par e-mail[: revendeurs.fr@ebp.com](mailto:revendeurs.fr@ebp.com)

# **K. Conditions particulières pour les règlements par prélèvements**

Les clients qui optent pour un règlement par prélèvement bancaire seront informés par EBP, préalablement à chaque émission du prélèvement à la norme SEPA, du montant du prélèvement, de sa date, de l'ICS d'EBP et de la référence unique de mandat (RUM). Cette pré-notification sera faite par email ou courrier dans un délai contractuel - et accepté par le client au titre des présentes CGV - de minimum 8 jours calendaires avant la date du prélèvement.

# **L. Conditions particulières d'usage du service EBP Dématérialisation**

Les conditions particulières d'usage du service « Dématérialisation » viennent compléter les conditions générales de ventes et d'utilisation des produits et services EBP. En cas de discordance entre les conditions générales et les conditions particulières, les présentes conditions particulières priment. Le fait pour un client d'utiliser ce service implique l'adhésion entière et sans réserve aux conditions générales, à l'exclusion de tout autre document, tels que prospectus ou autres émis par EBP et qui n'ont qu'une valeur indicative. La modification des conditions générales et/ou particulières ne peut résulter que de l'acceptation formelle et<br>écrite d'EBP écrite d'EBP.

**Les parties au présent contrat** sont exclusivement : « EBP-Informatique SA » (ZA du bel-Air - 78513 Rambouillet) et le « client » déjà titulaire d'une licence d'utilisation d'un produit EBP de la série Open Line. Les utilisateurs du service peuvent être des tiers (collaborateurs ou partenaires du « client ») avec lequel EBP ne contracte pas pour ce service spécifique. Ils sont, de ce fait, simplement informés de la nature des présentes relations contractuelles sans<br>foutefois surfat toutefois intervenir au contrat.

# **Définition du service :**

EBP Dématérialisation est un service qui permet de dématérialiser et d'automatiser le traitement des factures fournisseurs dans le logiciel de gestion EBP, sous un format en rapport avec la nature et l'utilité du document. Le service permet également un stockage limité dans le temps ou limité en espace, ainsi qu'une consultation de ces documents. EBP s'engage à mettre tous les moyens techniques nécessaires pour assurer le bon déroulement de ces opérations.

Les documents dématérialisés stockés par EBP sont restituables au client de façon permanente sous forme d'archives téléchargeables sur une période glissante de 10 ans au maximum. Le client doit assurer lui-même l'archivage périodique des dits documents sur son système informatique en particulier pour la production de ces documents dans le cadre d'un contrôle légal ou fiscal de sa comptabilité.

A partir de ces dispositions, EBP se réserve le droit de supprimer des serveurs de stockage les documents dématérialisés depuis plus de 10 ans.

L'utilisation du service est assuré exclusivement par l'utilisateur du logiciel Open Line™ du client qui dispose d'au moins une licence valide de la version adéquate et à jour du logiciel et du présent service associé « Dématérialisation ». Le bon fonctionnement n'est garanti que sur les dernières versions courantes des logiciels Open Line. Le service « Dématérialisation » est proposé par le client qui délivre à ses utilisateurs toutes les informations techniques en vue de la connexion au service et de son utilisation.

Si l'utilisateur est un client d'un Cabinet Comptable, les prestations assurées par EBP sont facturées uniquement au cabinet comptable aux conditions tarifaires spécifiques pour les cabinets comptables. Le cabinet détermine sa propre politique tarifaire avec ses clients.

En cas de cessation de la relation contractuelle, quelle qu'en soit la cause, l'Editeur-Prestataire s'engage à restituer ou détruire, au choix du client, gratuitement à la première demande de celui-ci formulée par lettre recommandée avec accusé de réception et dans un délai de 15 jours à la date de réception de cette demande, les données lui appartenant.

En cas de non-réception par EBP d'une demande client dans les conditions expliquées cidessus, la limite de rétention d'un document est fixée à 3 mois après la fin de l'engagement au service de dématérialisation. Au-delà de ce délai, EBP pourra supprimer définitivement les documents

Après expiration du service la licence passe en état « évaluation » (voir ci-dessous).

# **Limitation du service pour le client sans contrat de service EBP (mode évaluation) :**

Pour évaluer le service, le client sous licence active EBP peut faire fonctionner la solution sans pour autant avoir souscrit au service. L'évaluation peut se faire dans les conditions suivantes : - Durée : 30 jours

# - Nombre de documents scannés : 20 documents

En cas d'évaluation, EBP limite à une session active par compte utilisateur. Un message l'informe qu'il atteint la limite d'évaluation et qu'il peut se procurer le service en contactant EBP ou son revendeur EBP.

# **Responsabilité d'EBP:**

EBP est soumise à une obligation de moyens dans le cadre de l'exécution de ses prestations objet des présentes en mettant en œuvre des moyens techniques pertinents pour assurer le scan, le transfert et le stockage des documents. EBP s'engage à ne faire appel qu'à des prestataires de notoriété opérants sur le sol français avec les garanties du Droit Français. EBP ne pourra en aucun cas être tenue pour responsable de l'inexécution ou de la mauvaise exécution du service, notamment, en cas d'indisponibilité du scanner utilisé, du réseau Internet, intrusion extérieure, ou virus informatique. A ce titre, le client déclare avoir parfaitement connaissance des risques liés à l'utilisation du réseau Internet. EBP ne garantit pas la pertinence des documents traités via le service. EBP informera les Clients, dans la mesure du possible, des travaux programmés, qui pourraient entraîner des interruptions ou des dégradations du service. EBP s'engage à tout mettre en œuvre pour occasionner le moins de gène possible aux utilisateurs. En outre, et en cas de faute prouvée par le Client, EBP ne sera tenue que de la réparation des conséquences pécuniaires des dommages directs et prévisibles du fait de l'exécution du service. En conséquence, EBP ne pourra en aucune circonstance encourir de responsabilité au titre des pertes ou dommages indirects ou imprévisibles du Client, ce qui inclut notamment tout gain manqué, perte, inexactitude ou corruption de fichiers ou de données, préjudice commercial, perte de bénéfice, perte de clientèle, perte d'une chance, coût de l'obtention d'un produit, d'un service ou de technologie de substitution, en relation ou provenant de l'inexécution ou de l'exécution des prestations. Dans tous les cas, le montant de la responsabilité d'EBP est strictement limité au remboursement du montant des sommes effectivement payées par le Client à la date de survenance du fait générateur de responsabilité.

# **Responsabilité du Client:**

Le Client est entièrement responsable de l'utilisation du service par les différents utilisateurs. Il s'assurera qu'aucune personne non autorisée n'ait accès à ses données via le service Dématérialisation.

Le client est tenu de vérifier que chaque document scanné et enregistré dans le logiciel, le soit sous le bon format et avec les bonnes informations comptables (pour les documents comptables). EBP ne peut en aucun cas être tenu comme responsable d'un document qui serait « mal enregistré » ou non conforme aux lois , aux règlements ou encore aux besoins du client. Le Client garantit EBP et/ou ses prestataires techniques sous-traitant contre tout préjudice qui résulterait de sa mise en cause par une autorité publique ou un tiers pour une violation de cette garantie. Plus généralement, le Client est seul responsable des documents scannés, enregistrés et stockés dans les logiciels EBP.

# **Résiliation du contrat du fait du Client :**

En cas de manquement sérieux d'EBP comme prestataire, le Client doit dans les meilleurs délais en informer EBP qui s'engage à tout mettre en œuvre pour remédier au problème dans un délai de 48 heures. Si à l'issue du délai de 48 heures, EBP n'a pas résolu le problème soulevé par Client, le Client pourra résilier le contrat par lettre recommandée avec accusé de réception immédiatement et sans frais en invoquant les dispositions du présent article. Le Client peut aussi mettre fin au présent contrat de service Dématérialisation dans les formes et délais spécifiés à l'article 2 du contrat de services EBP. Le client informera directement ses utilisateurs de la cessation prochaine du service Dématérialisation.

**Résiliation du contrat du fait d'EBP :** EBP se réserve le droit de suspendre immédiatement l'accès total ou partiel au service, en cas d'urgence, de force majeure ou de violation grave des règles d'usage. EBP pourra également résilier l'accès au service, après un non-paiement ou un rejet de paiement des factures de redevances mensuelles ou annuelles d'utilisation ou après une mise en demeure adressée au Client (par écrit électronique ou courrier traditionnel) et restée infructueuse, en cas de violation par le client de ses obligations contractuelles notamment en cas d'utilisation anormale du service telle que décrite dans les conditions générales ou de cas de violation des droits d'un tiers.

**Droit de rétractation.** Compte tenu de nature du service, il ne peut pas être fait application de l'anticle<br>L'article lui de la la Consommation l'article L 121-20 du Code de la Consommation.

**Protection de la vie privée et des données personnelles.** Les informations recueillies par EBP, lors de la souscription du service ou en cours de services ont un caractère obligatoire et sont indispensables à la fourniture du service. EBP assure la protection, l'intégrité et la confidentialité des informations nominatives qu'elle traite dans le respect de la loi « Informatique et Libertés » du 06 janvier 1978 et garantit le secret des correspondances privées. Le Client dispose d'un droit d'accès, de rectification et de suppression des informations le concernant directement en accédant dans son espace ou bien en écrivant a la Sté EBP. EBP se refuse à faire utilisation, à des fins commerciales ou autres, des éventuelles<br>informations recueillies par par informations recueillies par lui.

**Loi applicable** Le présent contrat est soumis au droit français et attribution de juridiction est faite aux tribunaux compétents du ressort du siège de la Sté EBP à Rambouillet dans les Yvelines.

# **Félicitations !**

Vous venez d'acquérir un logiciel **EBP**, nous vous remercions de nous accorder votre confiance et nous vous en souhaitons bonne utilisation.

Ce guide présente le logiciel **EBP Bar & Restaurant** et donne toutes les informations nécessaires à son installation et à sa découverte.

Pour des explications sur des points ou des fonctions particulières non traités dans le manuel, consultez l'aide en ligne, disponible directement dans le logiciel. Celle-ci est mise à jour régulièrement et doit répondre à la totalité des questions que vous pourriez vous poser.

Pour accéder à l'aide en ligne, deux possibilités sont à votre disposition :

- La touche **F1** pour une aide directe sur un écran précis.
- Le menu **? + Rubriques d'aide** pour obtenir une aide générale composée d'un sommaire.

# **Remarque**

Nous vous conseillons de lire le fichier LISEZMOI.TXT proposé à la fin de l'installation du logiciel. Toutes les modifications apportées au logiciel depuis que cette documentation a été imprimée y seront consignées.

# Table des matières

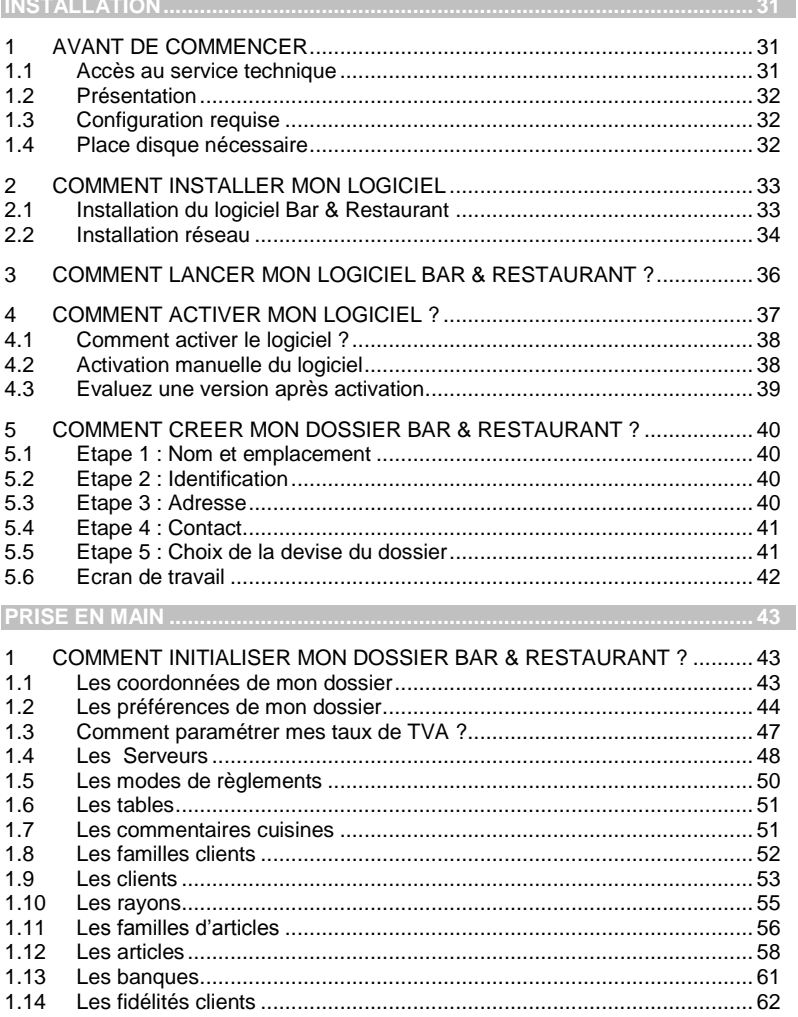

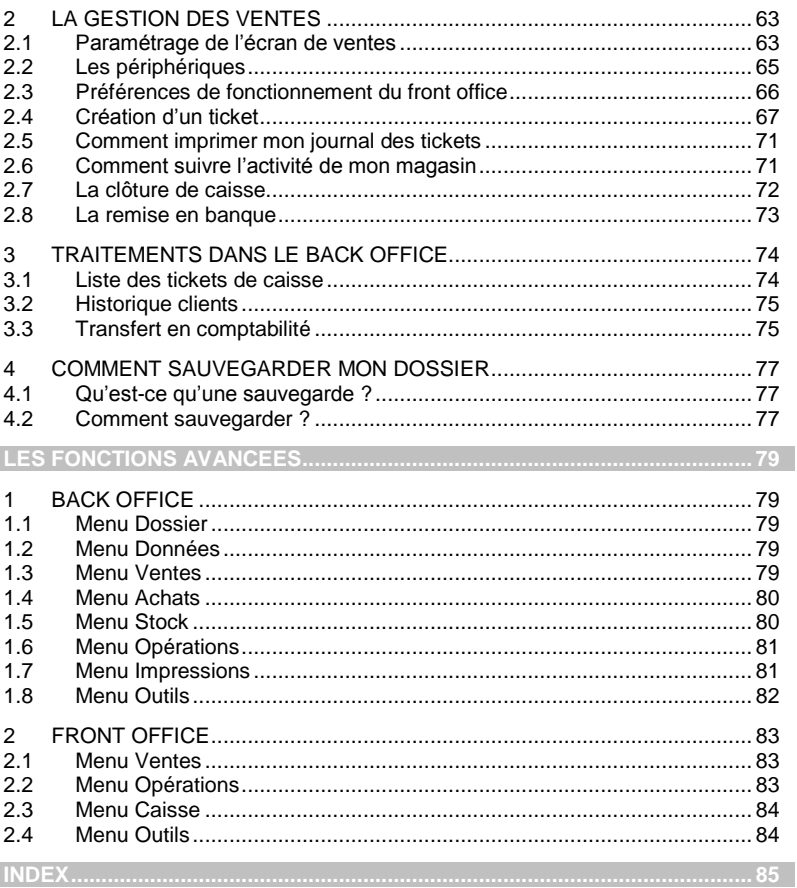

# **Installation**

# <span id="page-30-1"></span><span id="page-30-0"></span>1 AVANT DE COMMENCER

# <span id="page-30-2"></span>**1.1 Accès au service technique**

L'achat du logiciel en version complète donne droit à l'usage de notre service technique \*. Pour y accéder, munissez-vous de votre numéro de licence, puis au choix :

 Un standard vous accueille. Si aucun technicien n'est disponible, veuillez patienter, vous êtes sur une file d'attente.

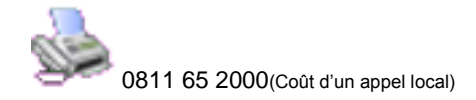

Exposez votre problème par e-mail.

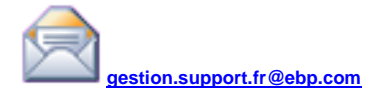

# **Horaires**

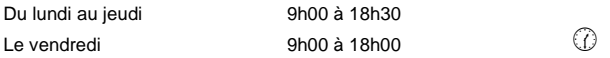

\* Ce droit à l'assistance technique dépend de la date d'achat de votre logiciel, de la version achetée et du contrat souscrit.

# <span id="page-31-0"></span>**1.2 Présentation**

EBP Bar & Restaurant est un logiciel qui se compose d'un back office et d'un front office (= points d'encaissement). Le back office prend en charge tout ce qui est gestion des données, gestion des achats, gestion des stocks et transfert comptable des données.

Quant au front office, il prend en charge tout ce qui est gestion des tickets de caisse, gestion des clients en compte, gestion du fond de caisse, clôture de caisse, et remise en banque.

#### <span id="page-31-1"></span>**1.3 Configuration requise**

La configuration minimale conseillée pour une bonne utilisation de votre logiciel est la suivante :

- OS : Windows XP SP3, Windows Vista SP1 32 bits & 64 bits, Windows 7 32 bits & 64 bits, Windows 8 32 bits & 64 bits.
- Processeur : P4 2 GHz ou équivalent
- Mémoire : 3 Go
- **Ecran: résolution 1024x768 en 16 bits**
- Imprimante jet d'encre ou laser avec un pilote Windows.

#### **Remarque**

Windows XP, Vista, 7 ou 8 sont des logiciels Microsoft dont vous devez faire l'acquisition préalablement à l'installation du logiciel.

#### <span id="page-31-2"></span>**1.4 Place disque nécessaire**

L'installation complète du logiciel nécessite 3 GO d'espace disque disponible.

# <span id="page-32-0"></span>2 COMMENT INSTALLER MON LOGICIEL

# <span id="page-32-1"></span>**2.1 Installation du logiciel Bar & Restaurant**

#### **Remarque**

Avant de lancer l'installation du logiciel, fermez toutes les applications courantes.

- 1. Placez le CD-Rom EBP dans le lecteur de votre ordinateur. L'écran d'accueil s'affiche automatiquement. Dans le cas contraire, cliquez sur le menu **Démarrer** et sélectionnez **Exécuter**. Tapez alors la commande : **X:\Install.exe** où X est la lettre représentant l'unité de votre lecteur de CD-Rom. Cliquez sur **OK**.
- 2. L'écran d'accueil apparaît. Cliquez sur **Votre gestion métier** puis sur **EBP Bar & Restaurant version Commerce de détail**, pour accéder à la présentation et à l'installation du produit.
- 3. Cliquez sur **Installation du logiciel** indiqué sous **EBP Bar & Restaurant**, la procédure d'installation se lance alors, et l'assistant apparaît. Suivez les étapes une à une, cliquez sur le bouton **Suivant** pour commencer.
- 4. Le texte affiché correspond au contrat de licence que vous devez **obligatoirement** lire. L'installation et l'utilisation du logiciel dépendent de son acceptation. Cliquez sur **Oui** si vous acceptez la convention d'utilisation de ce produit. Si vous cliquez sur **Non**, l'installation s'arrêtera.
- 5. Cliquez directement sur la ou les applications que vous souhaitez installer (Back office + Front office, back office seul ou front office seul).
- 6. Sélectionnez le type d'installation que vous souhaitez. Nous vous conseillons pour une première installation, de sélectionner **Installation Complète**. La copie des fichiers est ensuite lancée.

Pour un fonctionnement en réseau, cliquez sur le bouton **Installation Personnalisée** ce qui vous permettra de définir les différents répertoires d'installation (voir plus loin, paragraphe **2.2 Installation Réseau** page **[34](#page-33-0)**).

7. Les répertoires d'installation par défaut sont :

Répertoire des logiciels EBP : **C: \ PROGRAM FILES \ EBP** Répertoire des dossiers de démonstration : **C:\DOCUMENTS AND SETTINGS\ALL USERS\DOCUMENTS\EBP\DEMONSTRATIONS** Répertoire où les dossiers, les modèles et le répertoire Common sont stockés : **C:\DOCUMENTS AND SETTINGS\ALL USERS\DOCUMENTS\EBP\PARTAGE**

*INSTALLATION*

Pour éventuellement modifier ces répertoires, choisissez l'installation personnalisée.

A la fin de l'installation, cliquez sur le bouton **Terminer**, votre installation est effectuée.

**A partir de la fenêtre qui vous propose de redémarrer l'ordinateur, répondez impérativement** Oui **si vous souhaitez utiliser le logiciel avant le prochain redémarrage.**

#### <span id="page-33-0"></span>**2.2 Installation réseau**

*2.2.1 Liste des réseaux validés*

# **Réseaux Poste à poste**

Windows® XP Windows® Vista Windows® 7 Windows® 8

#### **Serveur dédié**

Windows® Server 2000, Windows® Server 2003, Windows® Server 2008

#### *2.2.2 Protocoles réseaux validés*

Seul le protocole TCP/IP est validé. Il faut que ce protocole soit installé sur toutes les stations et le serveur.

# *2.2.3 Le matériel conseillé*

Pour plusieurs postes connectés ou lors d'une utilisation intensive des ressources réseaux, il est **obligatoire** de posséder un switch à 100 Mbps.

De plus, nous avons remarqué une plus grande fiabilité en utilisant un câblage de type RJ 45. N'hésitez pas à nous contacter pour des informations précises concernant les cartes réseaux validées.

#### **Attention**

Nous déconseillons l'utilisation de réseau sans fil. Ce type de réseau présente un manque de fiabilité et ne présente pas une vitesse de réseau suffisante.

Donc, nous ne validons pas l'utilisation de ce produit en réseau avec ce matériel.

# *2.2.4 Installation et configuration en réseau poste à poste*

1. Avant de commencer l'installation, vous devez choisir un PC qui tiendra le rôle de serveur de données.

Sur la station choisie comme serveur de données, faites une installation réseau du logiciel en laissant les répertoires par défaut (mais vous pouvez choisir un autre lecteur) :

Répertoire des logiciels EBP **C:\PROGRAM FILES\EBP** Répertoire des dossiers de démonstration  $\rightarrow$  C:\ DOCUMENTS AND SETTINGS \ ALL USERS \ DOCUMENTS \ EBP \ DEMONSTRATIONS

# Répertoire des données **C:\ DOCUMENTS AND SETTINGS \ ALL USERS \ DOCUMENTS \ EBP \ PARTAGE**

2. Ensuite, sur les stations qui utiliseront le logiciel, créez un lecteur réseau qui pointe vers le répertoire EBP de la station serveur.

Pour cela ouvrez le **Voisinage Réseau** par **l'Explorateur Windows**, double cliquez sur la station serveur et cliquez avec le bouton droit de la souris sur le **répertoire EBP** (vous pouvez aussi cliquez avec le bouton droit de la souris sur l'icône **Poste de travail** de votre bureau et sélectionnez **Propriétés**) et choisissez "**Se connecter à un lecteur réseau**".

Assignez une lettre et cochez la ligne "**Se reconnecter au démarrage**". (vous pouvez aussi cliquez avec le bouton droit de la souris sur l'icône **Poste de travail** de votre bureau et sélectionnez **Propriétés**).

Puis faites une installation avec l'option personnalisée du logiciel sur tous les PC concernés, en modifiant les répertoires suivants (en admettant que X: correspond au lecteur réseau précédemment créé) :

Répertoire du logiciel **C:\ PROGRAM FILES \ EBP** Répertoire de données **C:\ DOCUMENTS AND SETTINGS \ ALL USERS \ DOCUMENTS \ EBP \ DEMONSTRATIONS** Répertoire commun **X:\PARTAGE**

# *2.2.5 Installation et configuration en réseau Client / Serveur*

L'installation en mode Client / Serveur est différente de l'installation en mode poste à poste car elle nécessite un serveur dédié. Pour de plus amples informations sur cette installation, consultez la procédure disponible sur le CD d'installation dans le répertoire **Produits \ Outils \ Réseau**.

# *2.2.6 Mises à jour et nouvelles versions*

Si vous recevez une mise à jour de ce logiciel, il vous faut impérativement installer cette mise à jour sur tous les postes où est installé le logiciel.

# *2.2.7 Problème d'utilisation*

# **IMPORTANT**

Nous vous rappelons qu'il est impératif que votre réseau fonctionne correctement pour que votre logiciel fonctionne lui aussi correctement.

Ainsi si vous rencontrez des problèmes (même très aléatoires) lors de l'utilisation de votre logiciel, vérifiez votre réseau dans sa globalité : les câbles réseaux, les cartes réseaux, procurez-vous la dernière version du pilote de votre carte réseau. Si possible, essayez d'isoler le poste de travail qui pose problème. Pour ce faire, travaillez sur un poste à la fois pour déterminer lequel est à l'origine des problèmes.

# <span id="page-35-0"></span>3 COMMENT LANCER MON LOGICIEL BAR & RESTAURANT ?

Lancez le produit :

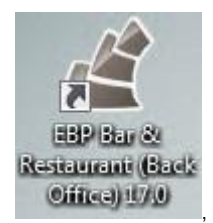

- A partir du bureau, en double-cliquant sur l'icône :  $Q$ iff $(c)$  il  $7,0$
- **Démarrer** + **Programmes** + **EBP** + **EBP Bar & Restaurant (Back office) 18.0**

Au lancement du produit, un écran d'accueil vous permet de :

- Essayer le logiciel en version d'évaluation,
- Activer le logiciel.
# 4 COMMENT ACTIVER MON LOGICIEL ?

Tant que le code d'activation n'a pas été saisi, le logiciel **Bar & Restaurant** reste en version d'évaluation.

Cela signifie que vous utilisez librement toutes les fonctions du logiciel pendant une période de 40 jours à compter de l'installation. Après ce délai, si vous n'activez pas votre application, certaines fonctions du logiciel seront limitées.

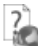

Pour plus d'informations sur l'activation de votre logiciel **Bar & Restaurant**, reportezvous aux paragraphes 4.2 et 4.3.

#### **Remarque**

Le logiciel contient un dossier de **Démonstration pré-rempli** vous permettant de découvrir l'ensemble des fonctionnalités du produit Il est fortement recommandé d'ouvrir ce dossier afin de vous familiariser avec le logiciel et ses différentes fonctionnalités avant de créer votre propre dossier. Pour cela, dans l'écran de bienvenue, cliquez sur **la société de Démonstration ou créez un dossier.** 

En version d'évaluation, vous avez la possibilité de travailler sur votre **dossier de Bar & Restaurant REEL**, que vous continuerez d'utiliser ensuite après activation. Etant précisé que vous ne devez en aucun cas utiliser le dossier de Démonstration en guise de dossier REEL.

#### **Attention**

Si vous travaillez sur **votre dossier de Bar & Restaurant REEL en version d'évaluation**, lorsque vous activez votre logiciel, assurez-vous que la **version que vous avez achetée (Commerce de détail) est la même que la version avec laquelle vous avez créé votre dossier**.

### **4.1 Comment activer le logiciel ?**

Vous venez de faire l'acquisition d'un logiciel **EBP**. Pour pouvoir continuer à utiliser toutes les fonctions, vous devez réaliser l'activation de votre logiciel.

L'activation du logiciel se faisant via le site Internet d'**EBP**, la connexion à notre site Web se fera automatiquement depuis le logiciel si votre ordinateur dispose d'Internet. Ensuite, laissezvous guider par les instructions à l'écran pour activer automatiquement votre logiciel. Vous n'aurez pas de code à saisir.

Si vous ne disposez pas d'Internet sur votre ordinateur, un message d'information s'affichera automatiquement vous expliquant la procédure à suivre pour obtenir votre code d'activation.

### **4.2 Activation manuelle du logiciel**

Cette option est à utiliser si le poste sur lequel vous avez installé le logiciel n'est pas connecté à Internet. Dans ce cas, cliquez sur le lien de l'écran de bienvenue et sur le bouton **Activer manuellement**. Vous avez alors accès aux zones suivantes :

#### **Nom de l'entreprise**

Vous devez impérativement saisir le nom que vous avez communiqué en respectant la même syntaxe (points, espaces, majuscules).

#### **Numéro de licence**

Saisir le numéro de licence indiqué sur le courrier « Licence d'Utilisation » joint avec la boîte du logiciel.

#### **Clé Web**

Elle vous sera demandée afin d'accéder à l'espace clients du sit[e www.ebp.com](http://www.ebp.com/) et vous permettra, entre autres, de consulter les dernières nouveautés, de télécharger les mises à jour de votre logiciel.

#### **Code d'activation**

Saisir le code (composé de 4 séries de 4 caractères) sans espaces ni point, qu'EBP vous a communiqué.

Validez votre code. Un message d'avertissement apparaît :

#### **FELICITATIONS, la procédure d'activation est terminée, vous pouvez désormais utiliser votre logiciel.**

### **Attention**

Si le code saisi n'est pas valide, le message suivant apparaît : Vérifiez que vous n'avez pas fait d'erreur de frappe dans le code. Vérifiez que vous avez saisi exactement le même nom que celui que vous avez transmis à EBP.

### **4.3 Evaluez une version après activation**

Si votre logiciel est activé, vous disposez à tout moment de la possibilité de revenir en version d'évaluation grâce au menu **?** + **Revenir en version d'évaluation** afin d'évaluer une autre version de Bar & Restaurant que celle que vous avez achetée. Votre logiciel est alors temporairement désactivé.

Après cette nouvelle évaluation, vous pouvez soit :

- Réactiver votre produit tel qu'il était avant en cliquant sur le lien **Activez votre logiciel** de l'écran de bienvenue. Il est alors activé sans suivre de procédure d'activation puisque votre code a été conservé.
- Activer le logiciel avec la nouvelle version que vous avez achetée. Vous devez alors suivre les étapes des paragraphes 4.2 ou 4.3.

# 5 COMMENT CREER MON DOSSIER BAR & RESTAURANT ?

La première étape pour commencer à travailler est la création de votre dossier de travail. Pour

cela, dans le back office, utilisez le menu **Dossier + Nouveau** ou l'icône .

Grâce au bouton **Suivant**, parcourez les différentes étapes :

#### **5.1 Etape 1 : Nom et emplacement**

Saisissez ici votre raison sociale, qui apparaîtra sur tous vos documents imprimés. Le logiciel vous affiche automatiquement l'emplacement de votre dossier sur le disque.

#### **Astuce**

Pour retrouver facilement une information dans l'aide en ligne, cliquez sur le bouton **Rubriques d'aide**, et utilisez l'onglet **Index** pour taper le mot clé de la rubrique recherchée (recherche intuitive).

### **5.2 Etape 2 : Identification**

Cette étape vous permet de saisir les informations légales qui identifient la société. Vous pouvez, si vous le souhaitez, saisir le statut de votre société ou le sélectionner dans une liste

en cliquant sur

Le **Numéro de TVA intra-communautaire** correspond à l'ancien NII.

Le **NAF** signifie Nomenclature d'Activité Française. Il s'agit du numéro appelé auparavant numéro d'APE.

### **5.3 Etape 3 : Adresse**

L'adresse est reprise sur différents états tels que les pièces.

Pour saisir une adresse sur plusieurs lignes, utilisez la combinaison de touche **Ctrl + Entrée** afin d'accéder à la seconde ligne, puis à la troisième.

### **5.4 Etape 4 : Contact**

Si vous le souhaitez, vous pouvez saisir ici les coordonnées du contact de votre société. Cependant, ces informations n'apparaîtront dans aucune impression.

### **5.5 Etape 5 : Choix de la devise du dossier**

Choisissez la devise de votre dossier, généralement l'Euro. Les données chiffrées de votre dossier seront alors exprimées dans cette devise.

Vous aurez la possibilité d'associer à vos tiers une devise de facturation différente de la devise du dossier.

## **5.6 Ecran de travail**

Une fois le dossier créé, l'écran se présente ainsi :

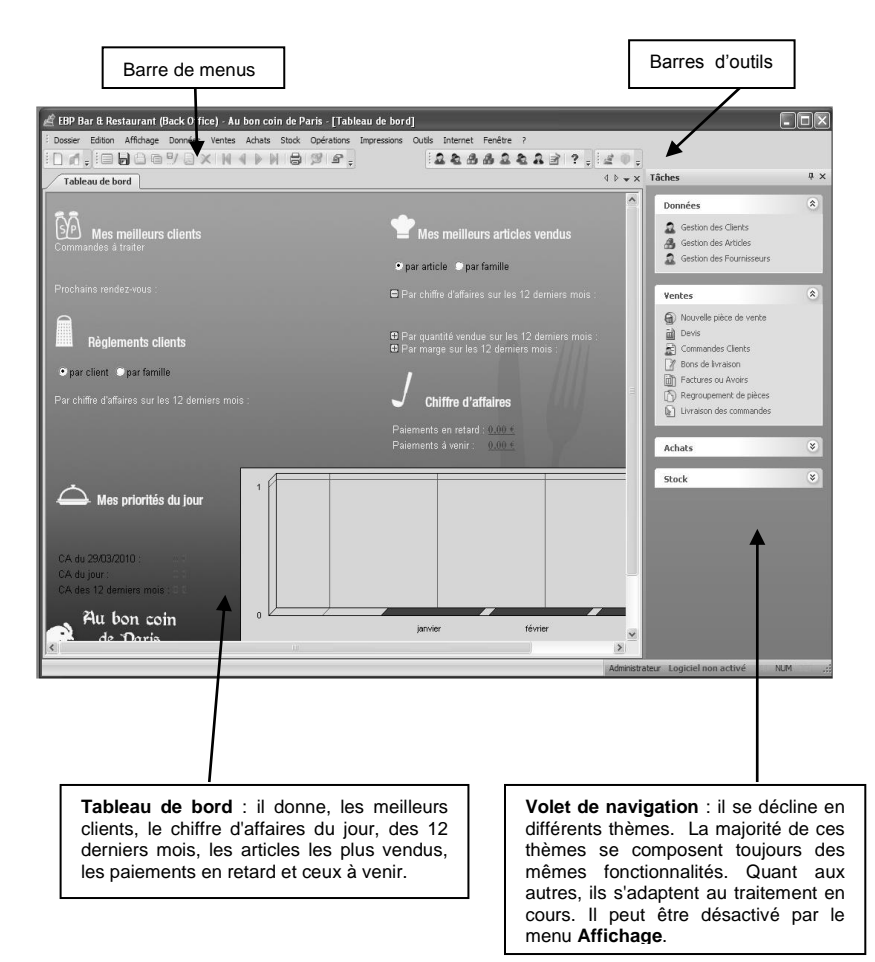

# **Prise en main**

# 1 COMMENT INITIALISER MON DOSSIER BAR & RESTAURANT ?

### **1.1 Les coordonnées de mon dossier**

Afin de modifier les coordonnées saisies lors de la création du dossier, accédez aux **Coordonnées** du menu **Dossier + Propriétés**.

Les « onglets » correspondent aux différents intercalaires positionnés en haut de la fenêtre.

#### *1.1.1 Onglets Adresse, Contact, Identification et Dossier*

Vous retrouvez ici les informations saisies lors de la création de votre dossier, ainsi que l'emplacement du dossier.

#### *1.1.2 Onglet Sécurité*

Vous pouvez, si vous le souhaitez, paramétrer un mot de passe d'accès à votre dossier. Dans ce cas, cochez la case **Dossier protégé par mot de passe**, et saisissez-le dans les deux cases suivantes.

#### **Attention**

Les majuscules et les minuscules sont considérées comme des lettres différentes.

Le mot de passe sera demandé à chaque ouverture du dossier. **Ne l'oubliez pas !!**

### **1.2 Les préférences de mon dossier**

Avant de commencer à travailler, il est nécessaire de paramétrer le fonctionnement général de votre logiciel. Accédez pour cela à l'option **Préférences** du menu **Dossier + Propriétés**.

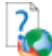

Ici. seules les options indispensables à l'utilisation de base du logiciel sont détaillées. Pour des informations sur le paramétrage des options avancées, placez-vous dans l'onglet concerné et accédez à l'aide en ligne par la touche **F1**.

#### <span id="page-43-0"></span>*1.2.1 Le bouton Articles*

 Pour les 5 tarifs de vente proposés, indiquez un libellé, un coefficient et une méthode d'arrondi. Cette dernière permet d'arrondir le prix de vente HT ou TTC par défaut, par excès ou au plus juste.

Ces informations seront alors reprises dans les familles d'articles et les articles.

 Si vous souhaitez que vos codes articles soient automatiquement générés, cochez la case **Codification automatique** et indiquez le nombre de caractères sur lequel le code doit être généré. La codification s'effectue alors sur la désignation de l'article.

### *1.2.2 Le bouton Pièces*

 Lors du transfert comptable, si vous souhaitez comptabiliser vos avoirs en négatif c'est-à-dire obtenir le montant de l'avoir au crédit du compte de vente mais en négatif, cochez la case **Comptabilisation des avoirs en négatifs**. Dans le cas contraire, l'avoir est comptabilisé au débit du compte de vente.

 Indiquez le mode de TVA avec lequel vous travaillez : **TVA sur débits** ou **TVA sur encaissements**. Ce choix a une influence pour le transfert comptable puisque le compte comptable mouvementé n'est pas le même (voir partie PRISE EN MAIN, paragraphe **1.3 Comment paramétrer mes taux de TVA** page **[47](#page-46-0)**).

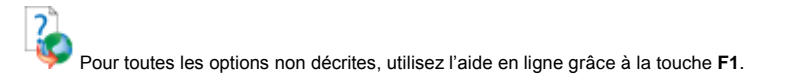

### <span id="page-44-0"></span>*1.2.3 Le bouton Tiers*

Le bouton vous permet d'ajouter des civilités qui ne sont pas déjà présentes dans la liste par défaut. Toutes ces civilités apparaissent dans les fiches clients et fournisseurs. Vous pouvez également en supprimer par l'icône  $\Box$  ou changer leur position dans la liste en cliquant sur les icônes

 Si vous souhaitez que les codes tiers soient automatiquement créés, cochez l'option **Codification automatique** et indiquez le nombre de caractères sur lequel le code doit être calculé.

 Cochez la case **Modification du N° de Compte** afin que vous puissiez modifier les comptes comptables des tiers lors de la création de la fiche. Dans le cas contraire, la zone du numéro de compte sera grisée et le compte sera indiqué en fonction du choix que vous aurez effectué dans la famille de clients ou fournisseurs.

### *1.2.4 Le bouton Comptabilité*

 Si vous possédez le logiciel **EBP Comptabilité**, vous avez la possibilité d'effectuer un transfert direct de vos données (tickets de caisse, paiements caisse et mouvements de caisse) vers votre dossier comptable. Pour cela, cliquez sur le bouton **Dossier Comptabilité** et sélectionnez le dossier dans lequel vous souhaitez réaliser le transfert.

 Pour effectuer votre transfert comptable (direct ou par fichier texte), vous devez paramétrer les différents journaux comptables dans lesquels les écritures doivent être récupérées. Si vous avez indiqué un dossier comptable pour le transfert direct, en

cliquant sur l'icône , vous accédez alors à la liste de vos journaux en comptabilité.

### <span id="page-44-1"></span>*1.2.5 Le bouton Racines de comptes comptables*

 Dans cet écran, vous devez paramétrer les racines de comptes comptables pour **les clients, les ventes et les banques**. Ces racines seront proposées lors de la création des différentes fiches. En revanche, si vous n'indiquez pas de comptes dans les fiches, ce sont ces comptes qui seront repris lors du transfert comptable.

 Le compte comptable que vous indiquez pour **la remise** est celui qui sera repris lors du transfert comptable. Pour la remise, la case **Comptabilisation** permet de générer une écriture comptable. Dans le cas contraire, le montant sur le compte de ventes correspondra au montant des ventes HT remisé.

 Pour les clients, vous devez également préciser si le numéro de compte doit être généré à partir de **la Racine**, **la Racine + le Code Tiers** ou **la Racine + la raison sociale du tiers**. Ce choix reste modifiable dans les familles clients.

### <span id="page-45-0"></span>*1.2.6 Le bouton Caisse*

 Si vous souhaitez mettre en place une gestion de cartes de fidélité, cochez l'option **Gestion des cartes de fidélité** et indiquez la durée de validité de vos cartes. Cette date permettra de calculer une date d'expiration et d'avertir le vendeur lors de la vente si la carte est périmée.

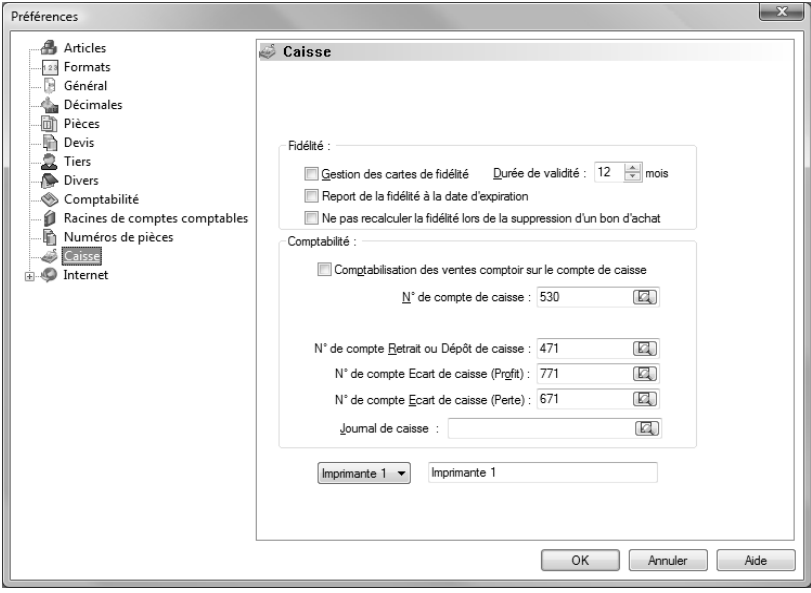

- Pour le transfert en comptabilité de vos ventes comptoir, vous pouvez choisir d'enregistrer toutes vos ventes sur le compte de caisse ou sur le compte client. Si vous souhaitez enregistrer vos ventes sur le compte de caisse, cochez l'option **Comptabilisation des ventes comptoir sur le compte de caisse**.
- Indiquez également tous les comptes comptables pour le transfert des mouvements de caisse, des bons d'achats et des écarts de caisse.

Pour les autres boutons ou options, utilisez l'aide en ligne grâce à la touche **F1**.

### <span id="page-46-0"></span>**1.3 Comment paramétrer mes taux de TVA ?**

Pour paramétrer les taux et les types de TVA, accédez à l'option **Taux de TVA et de TPF…** du menu **Dossier + Propriétés**. Vous pouvez indiquer jusqu'à 9 taux de TVA différents. Ensuite, ces taux seront affichés dans les fiches familles d'articles et dans les fiches articles.

 Les taux 19,60 % et 5,50 % sont déjà créés en position **1** et **2**. Pour chacun de ces taux, les racines de comptes pour les ventes et les achats sont indiquées. Cependant, vous pouvez personnaliser ces comptes et si vous avez précisé un dossier comptable

dans les Préférences, en cliquant sur l'icône , vous accédez au plan comptable de votre dossier.

 Pour ajouter un taux de TVA spécifique, pointez sur **3**, par exemple, et renseignez le taux et les comptes comptables à utiliser pour le transfert en comptabilité.

 Vous devez préciser pour chaque taux de TVA son type c'est-à-dire si c'est une TVA sur débit ou sur encaissement et paramétrer les comptes comptables en conséquence.

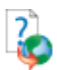

Pour le paramétrage des taux de TPF, utilisez l'aide en ligne grâce à la touche **F1**.

### **1.4 Les Serveurs**

Pour accéder à la liste des serveurs, sélectionnez la commande **Serveurs** du menu **Données**.

#### **Remarque**

Depuis le front office, vous aurez également la possibilité de créer des serveurs. Cependant, vous ne pourrez pas renseigner tous les champs puisque la fiche Serveurs proposée dans le front office est un condensé des informations du back office.

### *1.4.1 Je crée une fiche Serveur*

Vous souhaitez créer le Serveur « Arnaud Lepetit ». Pour réaliser cette opération, cliquez sur

l'icône **in a** ou appuyez sur la touche **Inser**.

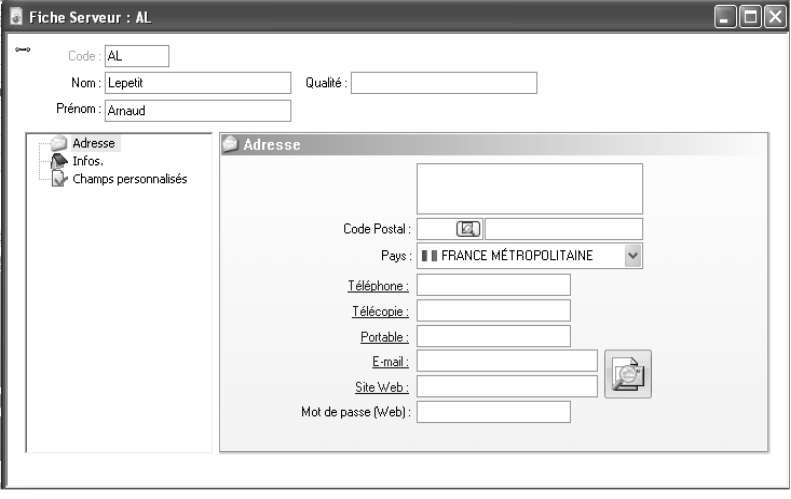

 Renseignez le code, le nom et le prénom du serveur, les autres zones étant facultatives.

 Indiquez les coordonnées postales et téléphoniques du serveur dans l'onglet **Adresse**. Vous pouvez également indiquer son adresse électronique pour le contacter par e-mail.

## *1.4.2 Présentation de la liste des données*

Dès que votre fiche Serveur est enregistrée, elle apparaît dans une liste.

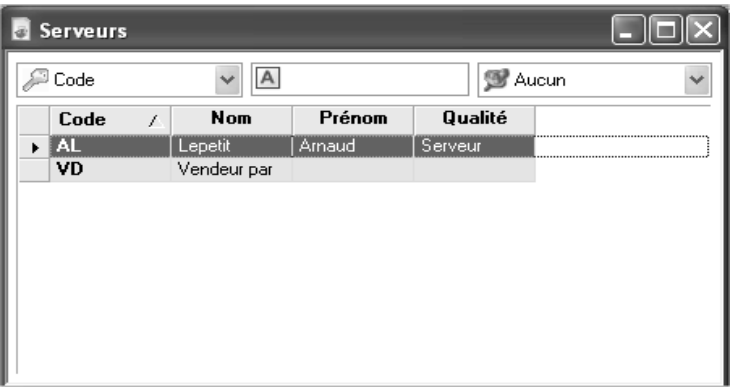

Depuis cette liste, vous avez la possibilité d'effectuer différentes opérations :

- Rechercher une donnée en fonction du critère de tri courant.
- **Trier la liste selon différents critères présents dans la liste déroulante.**
- Filtrer la liste c'est-à-dire afficher les données répondant à des critères précis.

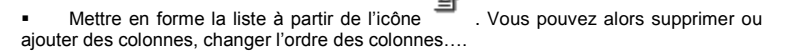

A partir de cette liste, vous avez également accès à un menu contextuel (clic sur le bouton droit de la souris) qui propose de nombreuses fonctions, différentes selon la liste des données dans laquelle vous êtes.

Pour des informations plus précises concernant ces différentes options, utilisez l'aide en ligne grâce à la touche **F1**.

### **1.5 Les modes de règlements**

Pour accéder à la liste des modes de règlements, sélectionnez la commande **Modes de règlement** du menu **Données**.

#### **Remarque**

Dans le front office, seule une liste de modes de règlement est proposée, vous n'aurez pas la possibilité de créer de modes de règlements. Pensez donc, bien, à créer tous les modes de règlements dont vous avez besoin.

Pour créer un nouveau mode de règlement, cliquez sur l'icône il ou appuyez sur la touche **Inser**.

- Renseignez le code et le libellé du mode de règlement.
- Précisez le type du règlement. Ce choix est très important puisque du type du règlement découle des traitements bien spécifiques,

#### **Exemple**

Si un client règle son ticket par un chèque, vous aurez alors la possibilité d'imprimer le chèque à condition que vous possédiez une imprimante ticket qui permet d'imprimer les chèques.

- Si lors de la saisie d'un règlement dans un ticket, vous souhaitez y associer un commentaire, cochez l'option **Saisie d'un commentaire dans les ventes comptoirs**.
- Si vous souhaitez transférer vos règlements saisis dans les tickets en fonction de leur type dans des comptes comptables distincts, renseignez alors le champ Compte de caisse. Cette fonctionnalité vous permettra alors d'obtenir pour chaque type de règlement, le montant global perçu.

Pour plus d'informations, consultez l'aide en ligne par la touche **F1**.

### **1.6 Les tables**

Pour accéder à la liste des tables, sélectionnez la commande **Tables** du menu **Données + Restauration**.

Pour créer une nouvelle table, cliquez sur l'icône **inverteur de la touche linser**.

- Renseignez le code et le libellé de la table.
- Précisez le nombre de place sur cette table. Cette précision permettra d'attribuer automatiquement le nombre de couverts pour le ticket.
- L'Etat de la table changera en fonction de l'évolution des tickets fait pour celle-ci. Les différents états possibles sont : Libre, Niveau 1 à x et Encaissement.

Afin de faciliter la création d'un groupe de table, depuis la liste des **Tables**, vous trouverez dans le volet de navigation l'outil de **Création multiple**.

### **1.7 Les commentaires cuisines**

Pour accéder à la liste des commentaires cuisine, sélectionnez la commande **Commentaires cuisine** du menu **Données + Restauration**.

Pour créer un nouveau commentaire, cliquez sur l'icône **inventeur de la touche la touche lnser**.

- Renseignez le code et le libellé de la table.
- L'option **Choix multiple en saisie de vente** permet de faire une multi sélection dans un même commentaire cuisine.
- Le bouton vous permet de composer le commentaire cuisine. Vous pouvez également en supprimer par l'icône ou changer leur position dans la liste en

cliquant sur les icônes

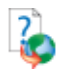

Pour plus d'informations, consultez l'aide en ligne par la touche **F1**.

### **1.8 Les familles clients**

La liste des familles clients est accessible depuis le menu **Données + Tiers + Familles de clients**. La création de familles clients offre la possibilité d'éditer des statistiques par famille de clients et surtout de répercuter les modifications que vous pouvez effectuer par la suite sur les clients rattachés à cette famille.

### **Remarque**

Les fiches familles de clients ne sont pas visibles dans le front office.

Pour créer une nouvelle famille de clients, cliquez sur l'icône **intérant de la touche** sur la touche **Inser**.

- Renseignez le code et le libellé de la famille clients.
- Sélectionnez le tarif que vous souhaitez appliquer à cette famille de clients.
- La racine de compte et le choix pour générer le numéro de compte sont automatiquement indiqués en fonction de ce que vous avez précisé dans les Préférences. Cependant, vous pouvez le modifier.

 Si vous souhaitez appliquer automatiquement une remise et une remise supplémentaire dans le pied des tickets aux clients de cette famille, renseignez les zones **Remise** et **Remise supplémentaire** et précisez si la remise doit s'appliquer sur le montant brut TTC ou le montant brut HT.

Procédez de la même manière pour créer toutes vos familles clients.

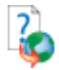

Pour les autres onglets ou options, consultez l'aide en ligne grâce à la touche **F1**.

### **1.9 Les clients**

Pour accéder à la liste des clients, sélectionnez la commande **Clients** du menu **Données + Tiers**.

#### **Remarque**

Depuis le front office, vous aurez également la possibilité de créer des clients. Cependant, vous ne pourrez pas renseigner tous les champs puisque la fiche client proposée dans le front office est un condensé des informations du back office.

Vous souhaitez créer votre client « Société Dupont ». Pour cela, cliquez sur l'icône appuyez sur la touche **Inser**.

Si vous avez coché l'option **Codification automatique** dans les Préférences (voir partie PRISE EN MAIN, paragraphe **1.2.7 Le bouton Tiers** page **[45](#page-44-0)**), renseignez la raison sociale, la civilité et la famille de votre client. Dans le cas contraire, vous devez également saisir son code.

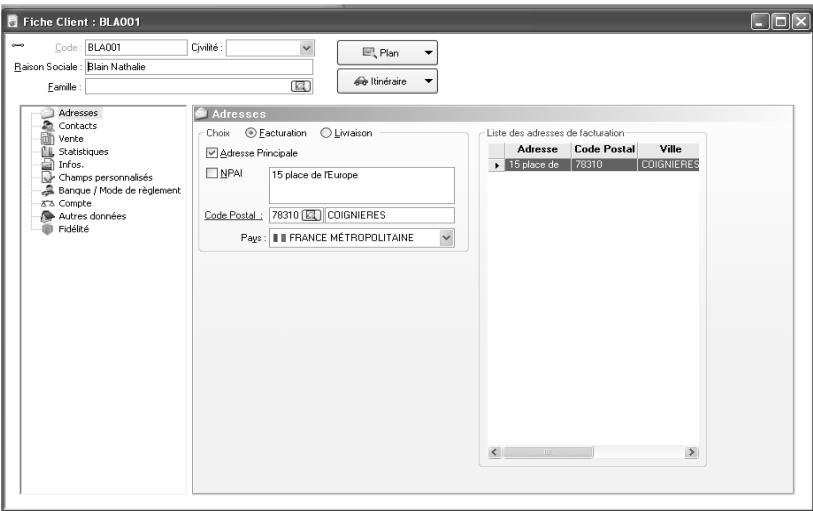

### *1.9.1 Onglet Adresse*

Cet onglet permet de renseigner les adresses de facturation et de livraison de votre client. Si l'adresse de livraison est identique à l'adresse de facturation, ne modifiez rien puisque le logiciel recopie l'adresse de facturation dans cette zone. Dans le cas contraire, pointez **Livraison** et saisissez l'adresse.

Pour ajouter une adresse, sélectionnez le type **Facturation** ou **Livraison** et cliquez sur l'option **Ajouter une adresse** dans le volet de navigation.

### *1.9.2 Onglet Compte*

 Le numéro de compte est automatiquement indiqué en fonction des paramètres indiqués dans la famille clients. Si, dans les Préférences, vous avez coché l'option **Modification du N° de compte** (voir partie PRISE EN MAIN, paragraphe **1.2.7 Le bouton Tiers** page **[45](#page-44-0)**), vous pouvez alors modifier le compte comptable proposé.

 L'encours correspond à la somme des factures non réglées d'un client. Si vous souhaitez ne plus pouvoir facturer un client au-delà d'un certain montant, indiquez alors **l'encours maximum** autorisé. Ainsi, lors de la facturation, un message vous avertira que le client a dépassé son encours maximum.

 Cochez la case **Client bloqué** si vous ne souhaitez pas pouvoir établir de nouveaux tickets au nom de ce client.

### *1.9.3 Onglet Vente*

Les zones **Remise, Remise supplémentaire** et **Tarif appliqué** sont automatiquement renseignées en fonction des indications saisies dans la fiche familles de clients. Cependant, vous pouvez les modifier.

#### *1.9.4 Onglet Fidélité*

- Si vous souhaitez attribuer une carte de fidélité à ce client, cochez l'option **Gestion d'une carte de fidélité**. Cette option n'est active que si vous avez correctement paramétré les préférences de votre dossier (voir partie PRISE EN MAIN, paragraphe **[1.2.6](#page-45-0) Le bouton Caisse** page **[46](#page-45-0)**).
- Si vos cartes de fidélité se composent d'un code barre, indiquez ce code barre dans le champ prévu à cet effet. Ce code barre vous permettra d'identifier votre client lors de son passage en caisse.
- La date d'expiration est calculée en fonction de la date d'ouverture de la carte et la durée de validité de vos cartes indiquée dans les préférences (voir partie PRISE EN MAIN, paragraphe **[1.2.6](#page-45-0) Le bouton Caisse** page **[46](#page-45-0)**).
- Dans les onglets **Points**, **CA TTC** et **Nombre de passages**, sont cumulés les points, le chiffre d'affaires réalisé ou le nombre de passages en fonction des fiches de fidélité que vous avez paramétré.
- Vous pouvez également renseigner la date anniversaire du client. Cette information vous permettra alors d'éditer un courrier à vos clients en proposant des conditions commerciales à l'occasion de leur anniversaire.

Procédez de la même manière pour créer tous vos clients.

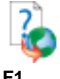

Pour les onglets et les options non décrites, utilisez l'aide en ligne grâce à la touche

#### **1.10 Les rayons**

Pour accéder à la liste des rayons, sélectionnez la commande **Localisations / Rayons** du menu **Données + Stock**.

Cette notion de rayon est très utile pour classer vos familles d'articles et articles par rayon. De plus, vous pourrez éditer des statistiques articles par rayon.

#### **Remarque**

Les fiches rayons ne sont pas visibles dans le front office.

Vous souhaitez créer le rayon « Mobilier ». Cliquez, alors, sur l'icône **ou appuyez** sur la touche **Inser** et indiquez le code et le libellé.

Procédez de la même manière pour créer tous vos rayons.

### **1.11 Les familles d'articles**

Pour accéder à la liste des familles d'articles, sélectionnez la commande **Famille d'articles** du menu **Données + Stock**. Les familles d'articles permettent de regrouper les articles par catégorie, d'éditer des statistiques par famille d'articles et surtout de répercuter les modifications effectuées dans les fiches familles d'articles sur les articles appartenant à ces familles.

#### **Remarque**

Les fiches familles d'articles sont visibles dans le front office mais vous ne pourrez pas les modifier.

Vous souhaitez créer la famille d'articles « Entrées ». Pour cela, cliquez sur l'icône appuyez sur la touche **Inser**. Saisissez le code et le libellé.

#### *1.11.1 Onglet Généralités*

Précisez le rayon auquel la famille d'articles est rattachée.

 Indiquez la nature des articles de cette famille. Si vous sélectionnez l'option **Actif**, vous pourrez insérer l'article dans les tickets en positif comme en négatif. Si vous sélectionnez l'option **En sommeil**, l'article ne pourra pas être vendu mais pourra être retourné (= avoir). Si vous sélectionnez l'option **Non Facturable**, l'article n'apparaîtra pas dans le front office.

 Si vous gérez des articles dont vous n'avez pas besoin de suivre leur stock, cochez la case **Hors Stock**.

 Pour toutes les impressions concernant le stock, choisissez si les valeurs imprimées doivent être valorisées au **Prix Moyen Pondéré** (PMP) ou au **Dernier prix de revient**. Ce choix concerne aussi le calcul de la marge.

 Si votre gestion de fidélité est un cumul de points, vous pouvez, alors, paramétrer un nombre de points qui sera attribué à la vente d'un article de cette famille.

#### *1.11.2 Onglet TVA / TPF*

Pour chacun des 5 tarifs, choisissez le taux de TVA à appliquer sur la vente des articles de cette famille. Les taux qui sont proposés dans la liste déroulante ont été créés par **Dossier + Propriétés + Taux de TVA et TPF**.

#### *1.11.3 Onglet Coefficients / Arrondis*

 Les coefficients et les méthodes d'arrondis indiqués, dans cet onglet, ont été paramétrés dans les Préférences (voir partie PRISE EN MAIN, paragraphe **1.2.1 Le bouton Articles** page **[44](#page-43-0)**). Cependant, vous pouvez les personnaliser pour chaque famille d'articles.

 Par défaut, dans les fiches articles, ce sont les prix de vente HT qui peuvent être modifiés. Si vous souhaitez avoir accès aux prix de vente TTC pour un tarif en particulier ou pour tous les tarifs, cochez l'option **Le tarif de cet article est arrondi sur le TTC**.

 Si, dans les Préférences (voir partie PRISE EN MAIN, paragraphe **1.2.1 Le bouton Articles** page **[44](#page-43-0)**), vous avez sélectionné une méthode d'arrondi pour chaque tarif, elle est alors reprise dans la colonne **Méthode d'arrondi**. Vous pouvez, cependant, la modifier.

 Choisissez si le logiciel doit recalculer les **coefficients** ou les **tarifs de vente** lors de la saisie ou de la modification du prix d'achat.

### *1.11.4 Onglet Numéros de comptes / Ventilations analytiques*

Dans cet onglet, vous devez paramétrer les comptes comptables pour les ventes à utiliser pour le transfert en comptabilité. Les racines de compte indiquées correspondent aux racines que vous avez précisé dans les Préférences (voir partie PRISE EN MAIN, paragraphe **[1.2.5](#page-44-1) Le bouton Racines de comptes comptables** page **[45](#page-44-1)**).

Pour les onglets et les options non décrites, utilisez l'aide en ligne grâce à la touche **F1**.

Procédez de la même manière pour créer toutes vos familles articles.

### **1.12 Les articles**

La liste des articles est accessible depuis le menu **Données + Stock + Articles**.

### **Remarque**

Les fiches articles sont visibles dans le front office mais vous ne pourrez pas les modifier.

Vous souhaitez créer l'article « Steack - Tartare ». Pour cela, cliquez sur l'icône ill appuyez sur la touche **Inser**.

 Si, dans les Préférences, vous avez choisi la **codification automatique** de vos articles, saisissez directement la désignation de votre article. Dans le cas inverse, saisissez le code article. Puis, choisissez la famille pour appliquer les paramètres définis à l'article.

 Dans la zone **Quantité Initiale**, saisissez le stock actuel de votre article. La saisie de cette zone vous permet, après la création de vos fichiers de base, d'enregistrer vos ventes comptoir dans le front office sans passer par la création de pièces de stock ou d'achats. Cela évite tout problème de gestion de stock.

# *PRISE EN MAIN*

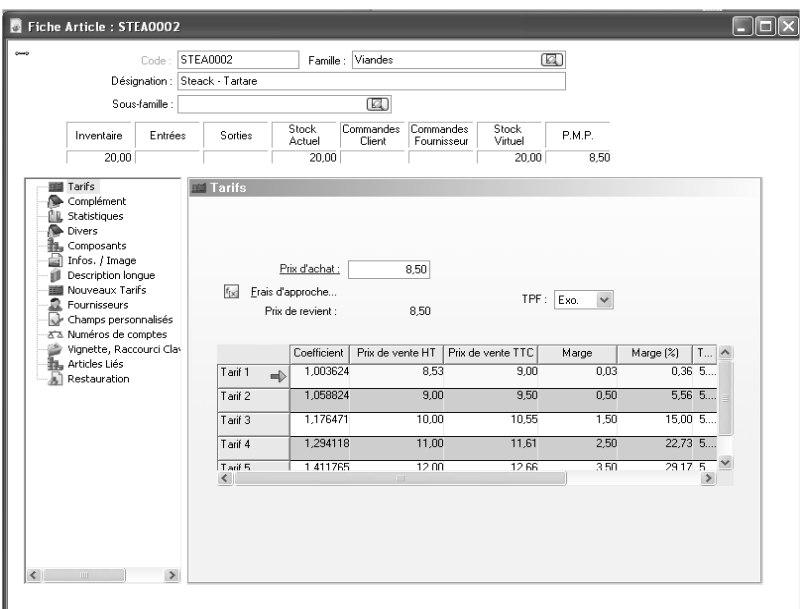

### *1.12.1 Onglet Tarifs*

Indiquez le prix d'achat de votre article. Les prix de ventes HT et TTC sont automatiquement calculés à partir des coefficients. Vous pouvez, cependant, modifier le prix de vente HT ou TTC d'un ou plusieurs tarifs.

 La TVA et la méthode d'arrondi appliquées sur chaque tarif correspondent à la TVA et à la méthode d'arrondi sélectionnées sur chacun de ces tarifs dans la famille d'articles. Choisissez en une autre dans les listes déroulantes si besoin est.

### *1.12.2 Onglet Composants*

Vous pouvez déterminer le type d'article dans cet onglet : Menu, Composé ou Forfait.

## *1.12.3 Onglet Vignette, Raccourcis clavier et Fidélité*

- La valeur indiquée, dans le champ **Nombre de points**, a été renseignée dans la famille d'articles. Vous pouvez, cependant, modifier ce nombre.
- Vous pouvez associer une vignette aux articles qui sera utilisée sur les boutons articles dans l'écran de ventes.

### *1.12.4 Restauration*

Pour un article donné vous allez pouvoir associer des commentaires cuisine. Par exemple, la cuisson pour une viande ou un parfum pour un dessert.

Indiquez également sur quelle imprimante sera envoyé l'article lors des envois en cuisine.

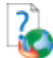

Pour les onglets et les options non décrites, utilisez l'aide en ligne grâce à la touche **F1**. Procédez de la même manière pour créer tous vos articles.

### **1.13 Les banques**

Pour accéder à la liste des banques, sélectionnez la commande **Banques** du menu **Données**. La création des banques est nécessaire pour effectuer les remises en banque.

#### **Remarque**

Dans le front office, seule une liste des banques est proposée, vous n'aurez donc pas la possibilité de créer des banques. Pensez bien à créer toutes vos banques dans le back office.

Pour créer une nouvelle banque, cliquez sur l'icône **inser** ou appuyez sur la touche **Inser**. Saisissez le code du journal de banque, en reprenant les initiales de la banque pour un maximum de clarté et le libellé.

- Dans l'onglet **Adresse**, précisez les coordonnées postales de votre banque.
- Dans l'onglet **Comptabilité**, indiquez dans quel journal vous souhaitez récupérer les écritures comptables et le compte de banque à mouvementer.
- Procédez de la même manière pour créer toutes vos banques.

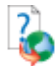

Pour les onglets et les options non décrites, utilisez l'aide en ligne grâce à la touche

**F1**.

### **1.14 Les fidélités clients**

Pour accéder à la liste des fidélités clients, sélectionnez la commande **Fidélités client** du menu **Données**.

Si vous souhaitez gérez des cartes de fidélités, vous devez alors créer des fiches de fidélité qui vont définir le type de fidélité (par point, par CA ou par nombre de passages) et les seuils à atteindre pour l'obtention d'un gain.

#### **Remarque**

Les fiches de fidélités clients sont visibles dans le front office mais vous ne pourrez pas les modifier.

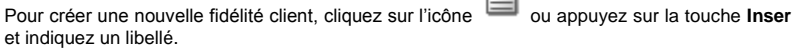

 L'option **Activée** permet d'indiquer que la fidélité est à prendre en compte lors d'un passage en caisse. Donc, si l'option est cochée, les paramètres de la fiche de fidélité seront appliqués.

 $\equiv$ 

 Le type de carte **Par CA cumulé** permet de cumuler le CA TTC de chaque ticket pour un même client, le type de carte **Par point** permet de cumuler des points en fonction d'un nombre de points par tranche d'Euros et d'un nombre de points attribués à chaque article et le type de carte **Par nombre de passages en caisse** permet de cumuler un passage en caisse par ticket créé.

 Indiquez le seuil d'attribution du gain et le gain obtenu (une remise, un article offert ou une remise sur le CA cumulé).

Donc, si vous avez plusieurs seuils de fidélité, vous devez créer autant de fiches que vous avez de seuils.

Pour plus d'informations, consultez l'aide en ligne par la touche **F1**.

# 2 LA GESTION DES VENTES

Avant d'utiliser votre module de ventes comptoir, vous devez effectuer plusieurs types de paramétrages : paramétrer l'écran de ventes, les périphériques et les préférences de fonctionnement de votre front office.

### **2.1 Paramétrage de l'écran de ventes**

#### *2.1.1 Application d'un thème*

L'écran de ventes proposé dans le Front office est entièrement paramétrable par le menu **Outils + Paramétrage de l'écran de ventes**. Cet écran se compose des vues **Bandeau**, **Afficheur**, **Pavé numérique**, **Ticket**, **Fonctions de caisse**, **Rayons**, **Familles d'articles** et **Articles**. Cependant, vous pouvez appliquer un des thèmes proposés par défaut.

Pour effectuer cette opération, allez dans le menu **Outils + Paramétrage de l'écran de ventes**. Par un clic droit dans n'importe quelles vues (exceptées les vues **Fonctions de caisse** et **Afficheur**), cliquez sur l'option **Paramétrages**. Cliquez alors sur l'onglet **Thèmes** et dans la liste déroulante, choisir un thème. Cliquez sur le bouton **OK** ou **Appliquer** pour valider votre choix.

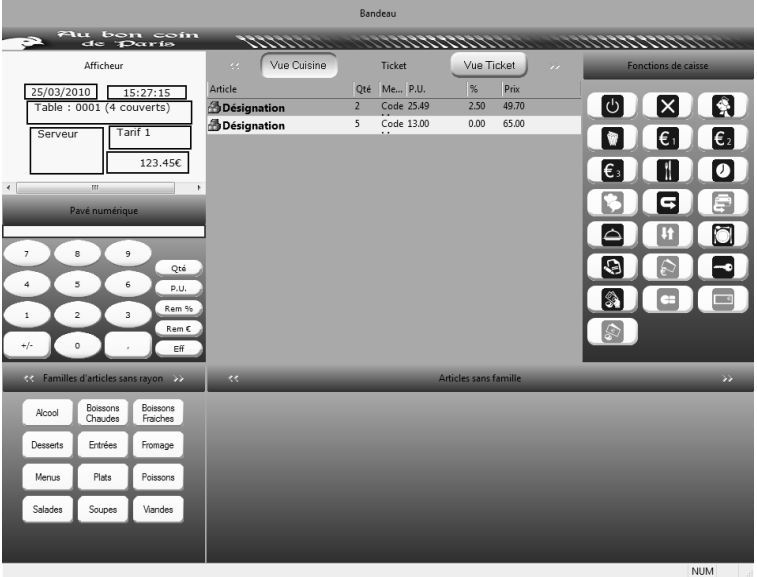

### *2.1.2 Paramétrage classique et paramétrage avancé*

Cependant, les thèmes qui sont proposés peuvent ne pas correspondre à vos attentes. Vous pouvez donc paramétrer votre écran de ventes et de deux façons différentes :

- Personnaliser chaque vue dans son ensemble c'est-à-dire que les boutons dans une même vue auront tous la même apparence. Les rayons, les familles d'articles et les articles sont alors affichés par ordre alphabétique et organisés en fonction des informations indiquées dans les fiches. On parle alors de paramétrage classique.
- Personnaliser les vues **Rayons**, **Familles d'articles** et **Articles** de façon plus approfondie c'est-à-dire que vous pouvez choisir pour chaque bouton de chaque vue, le rayon, la famille d'articles ou l'article à lui affecter (Option **Personnaliser l'affichage des rayons, des familles et des articles** dans les préférences). On parlera alors de paramétrage avancé.

#### **Exemple**

Dans votre dossier, vous avez créé un rayon A que vous avez rattaché à la famille A et cette famille est rattachée à l'article A.

Si vous choisissez le paramétrage classique, pour voir le bouton de l'article A dans l'écran de ventes, vous devez cliquer sur le bouton du rayon A puis cliquez sur le bouton de la famille A.

En revanche, si vous optez pour le paramétrage avancé, vous pouvez alors choisir le bouton sur lequel votre article A apparaîtra. Vous n'êtes donc absolument pas obligés de suivre la même logique que le paramétrage classique. Vous pouvez aussi bien ne rattacher votre article qu'au rayon, ne le rattacher qu'à la famille ou même à aucun rayon et à aucune famille.

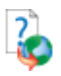

Pour plus d'informations, consultez l'aide en ligne grâce à la touche **F1**.

### **2.2 Les périphériques**

Le menu **Dossier + Périphériques + Paramétrage des périphériques** permet de déclarer les périphériques utilisés sur votre point d'encaissement.

Pour créer un périphérique, sélectionnez la classe de périphérique que vous souhaitez créer et cliquez sur le bouton **Ajouter un périphérique**. Dans la zone Quel **type de périphérique voulez-vous ajouter ?**, choisissez **Périphérique sur port COM ou Périphérique OPOS**.

Si vous choisissez **Périphérique sur port COM**, dans le champ **Driver**, choisissez le driver que vous souhaitez utiliser pour votre imprimante.

Si vous choisissez **Périphérique OPOS**, apparaissent alors tous les drivers OPOS que vous avez installé sur votre PC. Sélectionnez celui que vous souhaitez utiliser.

Si vous avez un afficheur qui est directement relié à votre ordinateur, suivez la même procédure que ci-dessus à l'exception près que vous devez sélectionner la classe **Afficheur**.

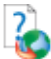

Pour plus d'informations sur la gestion des périphériques, consultez l'aide en ligne grâce à la touche **F1**.

### **2.3 Préférences de fonctionnement du front office**

Le paramétrage des préférences s'effectue par le menu **Dossier + Propriétés + Préférences**.

#### <span id="page-65-0"></span>*2.3.1 Onglet Numérotation des pièces / Fidélité*

**Indiquez le dernier numéro pour chaque type de donnée.** 

#### **Exemple**

Vous indiquez le numéro 000. La prochaine pièce portera alors le numéro 001.

 Concernant la numérotation des tickets, le numéro peut se construire sur deux données : le numéro du jour et le numéro de ticket.

Cependant, vous pouvez également choisir que la numérotation du ticket soit automatique en cochant l'option **Gestion automatique du numéro du jour et du numéro de ticket**. Dans ce cas, le numéro correspondra à la date du jour + 0001. Donc, si nous sommes le 02 Janvier 07, le premier ticket sera alors numéroté 701020001.

De plus, avec cette option, la numérotation est réinitialisée tous les jours puisque le début du numéro correspond à la date du jour et la deuxième partie du numéro recommence à 0001.

#### <span id="page-65-1"></span>*2.3.2 Onglet Caisse*

- La Gestion des tables permet de sélectionner la table sur laquelle sera saisi le ticket. Dans le cas où la gestion des serveurs est activée, le timer, permet de verrouiller l'écran des tables au bout du temps indiqué.
- Une option permet la gestion des serveurs pour chaque nouvelle vente
- Si vous travaillez avec un écran tactile, l'option **Affichage du clavier tactile** permettra d'afficher, dans l'écran de ventes, un clavier visuel dès que vous cliquerez dans une zone de saisie.
- Toutes les ventes devant être rattachées à un client, indiquez celui qui sera par défaut rattaché à toutes vos ventes. Si vous n'indiquez pas de client, à chaque nouvelle vente, vous devrez alors indiquer un client.

### *2.3.3 Onglet Règlements*

- Si vous possédez un tiroir caisse, précisez, alors, pour chaque type de règlement, si le tiroir doit s'ouvrir lors du règlement du ticket. Par exemple, si vous ne rangez pas vos reçus de cartes bancaires dans le tiroir caisse, il n'est alors pas nécessaire que celui-ci s'ouvre systématiquement lors du règlement.
- L'option **Déclaration des montants en caisse** permet lors de la clôture d'enregistrer le montant réel en caisse pour les types de règlement **Espèces**, **Chèques**, **Cartes bancaires** et **Tickets restaurants**. Si une différence est constatée entre le montant théorique (calculé par le logiciel) et le montant saisi, un écart de clôture est alors généré.

#### <span id="page-66-0"></span>*2.3.4 Onglet Impressions*

- Dans cet onglet, vous devez indiquer sur quelle imprimante le ticket et la facturette doivent être imprimés et à partir de quel modèle.
- De plus, si vous possédez une imprimante ticket qui permet d'éditer les chèques, cochez l'option **Impression des chèques** afin que vous puissiez les imprimer lors d'un règlement par chèque d'un ticket.

#### *2.3.5 Onglet Imprimantes Cuisine*

 Dans cet onglet, vous devez indiquer sur quelle imprimante Cuisine les envois en cuisine doivent être imprimé et à partir de quel modèle.

#### *2.3.6 Onglet Périphériques*

 Si vous avez connecté un afficheur, un tiroir caisse et un TPE (Terminal de Paiement Electronique), vous devez préciser pour chacun d'entre eux, sur quel périphérique ils sont connectés.

### **2.4 Création d'un ticket**

Pour enregistrer une vente, allez dans le menu **Ventes + Prendre une commande.**

### *2.4.1 Composition du ticket*

Afin de faire suivre les plats convenablement tout au long du repas, le ticket devra se découper en différents A suivre. Vous ajouterez, grâce à la fonction de caisse **A suivre**, autant de niveau que nécessaires.

### *2.4.2 Saisie des articles*

Pour insérer un article dans le ticket, vous avez plusieurs possibilités :

- Saisir le code article au clavier,<br>
Pechercher l'article en cliquant
- Rechercher l'article en cliquant sur le bouton **Recherche article**,
- Cliquer sur le bouton de l'article dans la vue **Articles**,
- Double-cliquer sur l'article depuis la liste des articles.

Pour modifier la quantité ou le prix unitaire d'un article, sélectionnez l'article dans le ticket, saisissez la nouvelle valeur dans le pavé numérique et cliquez sur le bouton **Qté** ou **P.U.** de ce même pavé.

Toutes les ventes sont donc affectées au client par défaut que vous avez indiqué dans les préférences (voir partie PRISE EN MAIN, paragraphe **[2.3.1](#page-65-0) Onglet Ventes** page **[66](#page-65-0)**). Cependant, vous pouvez bien entendu indiquer un autre client en cliquant sur le bouton **Client** dans la vue **Fonctions de caisse**.

#### *2.4.3 Le menu*

#### *2.4.3.1 Saisie d'un menu*

La sélection d'un article de type menu ouvre un assistant qui vous permet de sélectionner chaque plat dans chaque niveau.

Les boutons **Suivant** et **Précédent** vous permettent de naviguer dans l'assistant.

#### *2.4.3.2 Modification d'un menu*

Au cours du repas un menu peut être modifié ou complété. Pour cela vous disposez, dans les fonctions de caisse, du bouton **Modifier Menu**.

L'assistant de saisi du menu sera alors proposé.

### *2.4.4 Envoyer la suite*

La fonction de caisse **Envoyer la suite** vous permet d'envoyer en cuisine les plats qui seront à servir.

A chaque **Envoyer la suite**, l'Etat de la table est modifié.

### *2.4.5 Les vues*

Deux manières de voir le ticket sont proposées : la vue cuisine et la vue ticket.

- La **vue Cuisine** permet de visualiser le ticket avec les différents niveaux **A suivre** découpant le repas. Cette vue fait également ressortir l'ensemble des commentaires cuisines. De plus, dans cette vue, seul les plats composants un menu sont mentionnés. L'article **menu** en lui-même ne ressort pas.
- La **vue Ticket** permet de visualiser le ticket dans l'état où il sera imprimé au client. De ce fait, les différents **A suivre** ne sont pas mentionnés ainsi que les commentaires cuisine.

De plus, c'est sur cette vue que l'article **menu** sera mentionné.

### *2.4.6 Règlement du ticket*

#### *2.4.6.1 Le règlement simple*

Pour régler un ticket, vous avez deux possibilités :

 Si c'est un règlement unique de type **Carte bancaire**, **Chèque** ou **Espèces**, vous pouvez alors cliquer sur le bouton correspondant dans la vue **Fonctions de caisse**. Un récapitulatif est affiché et la validation de cette fenêtre entraîne l'enregistrement et l'impression du ticket.

Pour un mode de règlement de type **Chèque**, si vous avez coché l'option **Impression des chèques** dans les préférences (voir partie PRISE EN MAIN, paragraphe **[2.3.4](#page-66-0) Onglet Impressions** page **[67](#page-66-0)**), à la validation de la vente, une fenêtre est proposée afin d'imprimer le chèque,

 Si la vente est réglée par plusieurs règlements ou par un type de règlement non représenté dans la vue **Fonctions de caisse**, cliquez sur le bouton **Règlements** dans cette même vue.

# *PRISE EN MAIN*

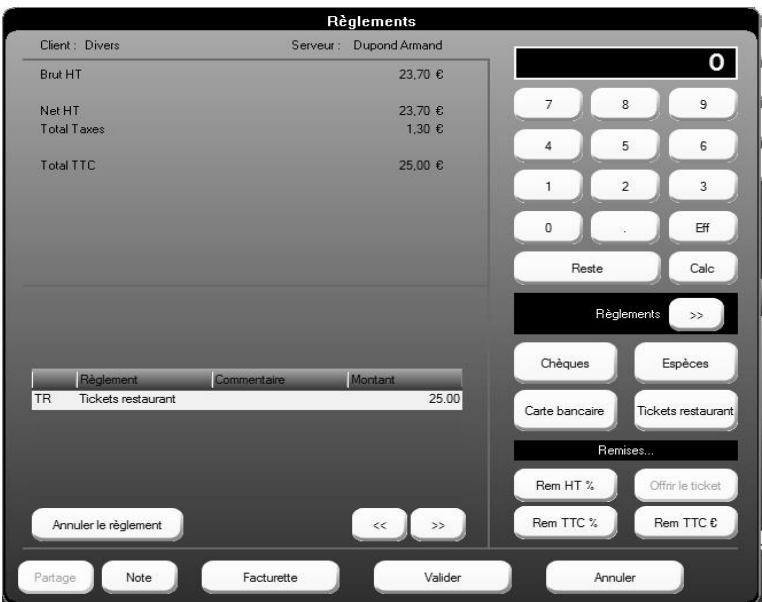

Dès que vous avez entièrement réglé le ticket, cliquez sur le bouton **Valider** pour l'enregistrer. Il apparaît alors dans les onglets **Validés** et **Réglés** de la **liste des tickets** qui est accessible par le menu **Ventes + Liste des tickets**.

### *2.4.6.2 Le partage de notes*

Pour régler un ticket, vous avez la possibilité de procéder au partage de note. Vous disposez du bouton **Partage** que vous trouvez dans l'écran des règlements.

Cette option permet de sélectionner les plats à régler pour chaque convive. Il est également possible de réaliser un **Multi-règlement** dans le partage de note.

### *2.4.7 La note*

Le bouton Note vous permet d'imprimer une note reprenant le montant global du ticket, la ou les TVA figurant dans le ticket ainsi que le nombre de repas concernés par le ticket.

Pour avoir des informations plus précises sur la création des tickets, utilisez l'aide en ligne grâce à la touche **F1**.

### **2.5 Comment imprimer mon journal des tickets**

Pour imprimer le journal des tickets, utilisez la commande **Journal des tickets** du menu **Impressions + Historique des ventes**. Cet état édite la liste des tickets sur une période donnée, un récapitulatif par mode de règlement et un récapitulatif par taux de TVA.

- $\blacksquare$ Indiquez la période d'impression à prendre en compte.
- Dans l'onglet **Options**, vous pouvez choisir d'imprimer un sous-total selon différentes périodicités.
- Un seul modèle d'impression est proposé mais il est paramétrable par le bouton **Paramétrer**.
- Cliquez sur le bouton **Aperçu** pour obtenir l'impression à l'écran ce qui vous permettra de vérifier les valeurs imprimées ou cliquez sur le bouton **Imprimer** pour éditer le journal des ventes sur papier.

#### **2.6 Comment suivre l'activité de mon magasin**

Pour suivre l'évolution de votre activité, différentes statistiques sont proposées :

- Activité du restaurant par tranche horaire,
- **Activité du restaurant par serveur.**
- **Résultat des ventes.**
- **Statistiques de ventes par tarif,**
- **Graphique Restauration.**

Par exemple, pour imprimer le résultat des ventes, allez dans le menu **Impressions + Statistiques + Chiffre d'affaires**. Indiquez la période sur laquelle vous souhaitez imprimer cet état et cliquez sur le bouton **Imprimer** ou **Aperçu**.

Le résultat des ventes permet d'avoir une vision globale de l'activité puisque sont indiqués le chiffre d'affaires, le nombre d'articles vendus, le nombre d'articles retournés, le nombre d'articles offerts…

Pour avoir des informations plus précises sur les statistiques, utilisez l'aide en ligne grâce à la touche **F1**.

### **2.7 La clôture de caisse**

La clôture de caisse a pour conséquences :

- La validation définitive de vos tickets. Ils seront clôturés et ne pourront plus être supprimés,
- La remise en banque de tous les règlements reçus à l'exception des règlements en espèces,
- La clôture des mouvements de caisse.
- La réinitialisation du fond de caisse. Le montant des chèques et des cartes bancaires sont remis à zéro et les espèces sont cumulées dans le solde antérieur.

Pour effectuer la clôture de caisse, lancez la commande **Clôture** du menu **Caisse**.

- Indiquez la période à clôturer. Cette période correspond aux dates auxquelles vous avez enregistré vos ventes et vos règlements.
- Choisissez sur quelle imprimante vous souhaitez effectuer l'impression : **Imprimante** ou **Imprimante ticket**.
- Cliquez sur le bouton **Imprimer** pour lancer la clôture.
- Si, dans les préférences, vous avez coché l'option **Déclaration des montants en caisse** (voir partie PRISE EN MAIN, paragraphe **[2.3.2](#page-65-1) Onglet Caisse** page **[66](#page-65-1)**), une fenêtre est alors affichée afin de saisir les montants réels en caisse pour les types **Espèces**, **Cartes bancaires**, **Chèques** et **Tickets restaurant**.
- Un message apparaît qui vous demande de confirmer la clôture. Cliquez sur **Oui**.

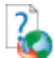

Pour avoir des informations supplémentaires sur la clôture de caisse, pensez à consulter l'aide en ligne par la touche **F1**.
#### **2.8 La remise en banque**

La clôture de caisse permet donc de remettre en banque les règlements reçus à l'exception des règlements en espèces. Pour remettre des espèces en banque, vous devez auparavant créer un retrait de caisse par le menu **Caisse + Mouvements de caisse**.

Concernant les autres types de règlement, il convient de distinguer les règlements de type **Chèque** et **Ticket Restaurant** des règlements de type **Carte bancaire**. En effet, les règlements de type **Carte bancaire** peuvent être remis en banque automatiquement.

#### *2.8.1 Des règlements de type Chèque et Ticket restaurant*

Pour effectuer la remise en banque de vos règlements de type **Chèque** et **Ticket restaurant**, lancez la commande **Remise en banque** du menu **Opérations**.

- Indiquez la période sur laquelle les règlements ont été enregistrés.
- Vous pouvez indiquer un intervalle de modes de règlement si vous souhaitez remettre qu'un type de règlement.
- Sélectionnez la banque auprès de laquelle vous souhaitez effectuer la remise en banque. De toute façon, sans cette information, vous ne pourrez pas valider la remise en banque.
- Pointez tous les règlements à remettre en banque et validez par le bouton **OK**.
- Une fenêtre apparaît et propose d'imprimer un bordereau de remise en banque. Cliquez alors sur le bouton Imprimer ou Aperçu. Un message demande de confirmer la remise en banque. Confirmez.

#### *2.8.2 Des règlements de type Carte bancaire*

Pour les règlements de type **Carte bancaire**, vous pouvez paramétrer une remise en banque automatique. Pour effectuer cette opération, vous devez renseigner dans la fiche du mode de règlement la banque à prendre en compte pour la remise en banque.

Ainsi, après la clôture de caisse, si des règlements de type **Carte bancaire** ont été clôturés, un message vous proposera alors d'effectuer la remise en banque de ces règlements. En répondant **Oui**, une boîte d'impression sera alors proposée pour éditer le bordereau de remise en banque.

### 3 TRAITEMENTS DANS LE BACK OFFICE

#### **3.1 Liste des tickets de caisse**

Un onglet **Tickets de caisse** a été ajouté dans la liste des pièces de ventes et cette liste de tickets est accessible par le menu **Ventes + Factures** puis un clic sur l'onglet **Tickets de caisse**.

Cette liste est mise à jour à jour au fur et à mesure que les ventes sont enregistrées dans le front office.

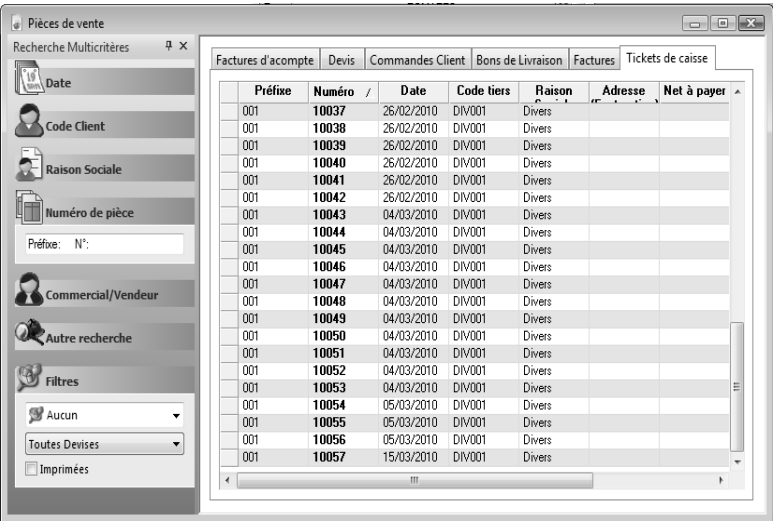

En cliquant sur l'option **Modifier / Visualiser** dans le volet de navigation, vous pouvez visualiser un ticket sous-forme de facture. Dans l'onglet **Corps**, apparaissent tous les articles composant le ticket et dans l'onglet **Pied**, le règlement saisi dans le ticket apparaît dans la zone **Acompte**.

#### **3.2 Historique clients**

Dans l'historique des clients, accessible depuis le menu **Données + Tiers + Clients**, option **Consulter l'historique** dans le volet de navigation, un onglet **Tickets de caisse** a été ajouté dans lequel apparaissent tous les tickets affectés au client.

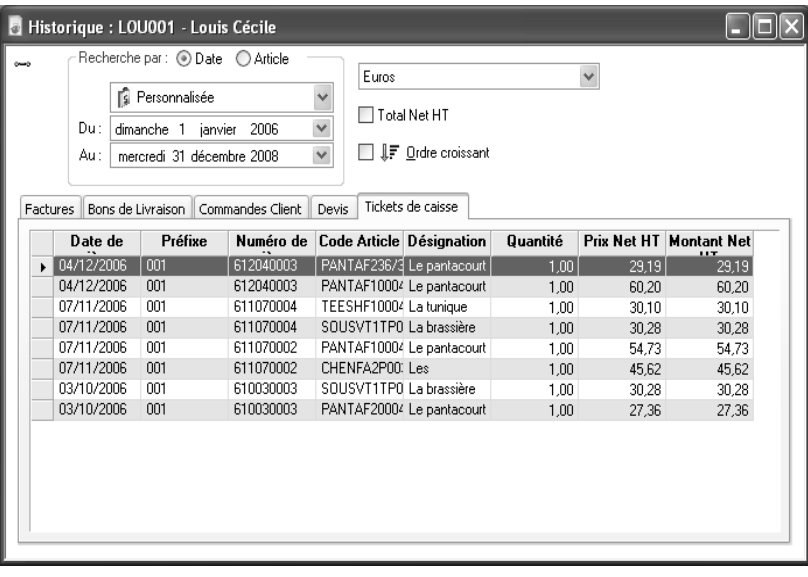

Vous pouvez même consulter le ticket en cliquant sur l'option **Consulter la pièce** dans le volet de navigation.

Dans l'historique des articles, un onglet **Tickets de caisse** a également été ajouté.

#### **3.3 Transfert en comptabilité**

Cette opération consiste à générer des écritures comptables concernant les tickets de caisse, les règlements en caisse et les mouvements de caisse.

#### *3.3.1 Les 2 types de transfert comptable*

Le transfert comptable peut se réaliser de deux manières différentes :

- Par fichier texte. Pour les utilisateurs qui ne possèdent pas **EBP Comptabilité**, cette option permet de générer un fichier au format texte contenant les écritures comptables et de l'importer dans leur logiciel de Comptabilité.
- Par transfert direct. Cette option ne peut être utilisée que par les utilisateurs qui possèdent **EBP Comptabilité**. Les écritures sont alors envoyées vers le logiciel de Comptabilité et elles sont récupérées à l'ouverture du dossier comptable.

#### *3.3.2 Transfert comptable vers EBP Comptabilité*

Avant d'effectuer le transfert comptable de vos écritures, vous devez paramétrer différents éléments :

- Les comptes comptables dans les fiches articles, clients, et banques,
- Les comptes comptables dans le bouton **Caisse** du menu **Dossier + Propriétés + Préférences**,
- Les journaux comptables dans les fiches banques et dans le bouton **Comptabilité** du menu **Dossier + Propriétés + Préférences**,

Pour accéder au transfert comptable, sélectionnez la commande **EBP Comptabilité** du menu **Opérations + Transfert en comptabilité**.

- Indiquez la période à prendre en compte pour le transfert comptable. Tous les tickets, les mouvements de caisse et les règlements compris dans cet intervalle seront transférés.
- Précisez les éléments que vous souhaitez transférer en comptabilité (Tickets de caisse, Paiements Caisse et Mouvements de caisse).
- Dans la zone **Transfert**, choisissez **EBP Comptabilité** (voir partie PRISE EN MAIN, paragraphe **1.2.2 Le bouton Comptabilité** page **[45](#page-44-0)** pour paramétrer cette option).

 Si vous souhaitez centraliser vos écritures de caisse, cochez l'option **Centralisation de la caisse**. Les comptes de ventes, de taxes et de clients seront centralisés en une seule écriture pour une même journée. En revanche, vous perdez tout le détail de ces comptes.

 Dès que vous avez tout paramétré, cliquez sur le bouton **Aperçu** pour obtenir l'impression à l'écran ce qui vous permettra de vérifier les valeurs imprimées. Par contre, vous devrez de nouveau sélectionner la commande **EBP Comptabilité** du menu **Opérations + Transfert en comptabilité**. Pour effectuer le transfert définitivement, cliquez sur le bouton **OK**. A la fin du traitement, le logiciel vous indique le nombre d'écritures générées.

### 4 COMMENT SAUVEGARDER MON DOSSIER

#### **4.1 Qu'est-ce qu'une sauvegarde ?**

La sauvegarde consiste à regrouper un ensemble de données dans un fichier unique dit fichier d'archive. Il s'agit en quelque sorte d'une copie (généralement compressée) de vos données.

Les données de travail peuvent, pour différentes raisons, être perdues ou détériorées. Vous devez vous protéger contre ces risques en réalisant régulièrement des sauvegardes de vos données.

Les fichiers d'archive peuvent être conservés sur un disque dur dans un répertoire de sauvegarde, sur une disquette, un disque amovible, ou sur Internet. Il faut, de préférences, conserver les archives sur plusieurs supports à la fois, et dans des lieux physiques différents (en prévention de problèmes graves comme l'incendie).

#### **4.2 Comment sauvegarder ?**

Lancez la **Sauvegarde** par le menu **Dossier** + **Sauvegarde**. Dans la boîte de dialogue **Sauvegarde de données** :

- Choisissez l'endroit où la sauvegarde doit être réalisée (plusieurs choix simultanés possibles).
- Cochez l'option **Sauvegarde Internet**, si vous souhaitez enregistrer votre dossier sur Internet.

Cette option nécessite de souscrire un contrat particulier auprès de notre service commercial ou de votre revendeur. Elle permet de stocker les sauvegardes sur un serveur accessible par Internet et situé en dehors de vos locaux. Elle vous permet également d'échanger vos dossiers avec un partenaire comme votre expert comptable.

Vous pouvez protéger, si vous le souhaitez, votre sauvegarde par un mot de passe grâce au bouton **Crypter l'archive avec un mot de passe**.

### *PRISE EN MAIN*

# **Les fonctions avancées**

Vous trouverez ci-dessous la description des autres fonctions dont vous disposez dans **EBP Bar & Restaurant**. L'utilisation de ces fonctions est détaillée dans l'aide en ligne, en accédant à la rubrique grâce au mot clé dont le nom est indiqué ci-dessous pour chaque fonctionnalité.

Pour rechercher un mot clé dans l'aide en ligne, appuyez sur la touche **F1**, cliquez sur le bouton **Rubriques d'aide**, accédez à l'onglet **Index** et tapez le mot clé.

### 1 BACK OFFICE

#### **1.1 Menu Dossier**

#### *1.1.1 La recopie*

La recopie permet de recopier des informations d'un dossier à l'autre (aide en ligne, mot clé **Recopie**).

#### *1.1.2 Les utilisateurs*

Cette option permet de gérer des utilisateurs, lesquels auront accès à tout ou partie des options d'un ou plusieurs dossiers (aide en ligne, mot clé **Utilisateurs**).

#### **1.2 Menu Données**

#### *1.2.1 Onglet Restauration*

Cette fonctionnalité permet de gérer la création des tables et des commentaires cuisines.

#### **1.3 Menu Ventes**

#### *1.3.1 L'état des devis*

Vous pouvez, par cette option, associer un état à vos devis ainsi qu'une date de validité. Quatre états sont proposés : **En préparation**, **En cours**, **Accepté** et **Refusé**. Vous avez également la possibilité d'associer un commentaire à chaque état du devis. Un devis dont la date de validité est dépassée pourra être réédité par les relances devis.

#### *1.3.2 La recherche sur un N° de série*

Le champ **N° de série**, disponible dans les lignes de pièces, est un champ libre qui peut recevoir du texte comme des chiffres, et à partir duquel il est possible d'effectuer des recherches.

#### *1.3.3 Les relances commandes clients*

Ces relances permettent de rééditer des commandes clients qui ont des articles en reliquat et dont la date de livraison est dépassée (aide en ligne, mot clé **Relances commandes clients**).

#### *1.3.4 Les factures d'acompte*

Cette option permet de gérer les acomptes versés par les clients avant la réalisation de la prestation ou la livraison des biens. Lors de la saisie d'un règlement dans une commande, vous pourrez préciser si vous souhaitez ou non générer une facture d'acompte (aide en ligne, mot clé **Facture d acompte**).

#### **1.4 Menu Achats**

#### *1.4.1 La recherche des articles par référence fournisseur*

Le champ **Référence** présent dans l'onglet **Fournisseurs** de la fiche Article est un critère de recherche de l'article depuis le corps des pièces d'achats : au même titre que la saisie du code article, la saisie de la référence fournisseur permet de retrouver l'article et de l'insérer dans la pièce.

#### *1.4.2 Le réapprovisionnement automatique*

Le réapprovisionnement permet de générer des commandes fournisseurs avec les articles qui doivent être commandés (aide en ligne, mot clé **Réapprovisionnement**).

#### **1.5 Menu Stock**

#### *1.5.1 La mise à jour des tarifs*

La mise à jour des tarifs a plusieurs objectifs :

- Réactualiser vos prix d'achat ou prix de vente,
- Recopier des tarifs entre eux très rapidement.
- **Programmer une mise à jour des tarifs avec application ultérieure,**
- Modifier éventuellement la date d'application,
- Fixer une nouvelle valeur pour un tarif, un prix ou un coefficient.

#### (Aide en ligne, mot clé **Mise à jour des tarifs**).

#### **1.6 Menu Opérations**

#### *1.6.1 Les écarts de règlement*

Cette option permet de solder des comptes clients ou fournisseurs qui ont par exemple des soldes en cours de quelques centimes dus à des écarts de règlements (aide en ligne, mot clé **Ecart de règlements**).

#### *1.6.2 Les relances*

La lettre de relance permet d'éditer un courrier de rappel aux clients qui sont en retard dans leurs règlements (aide en ligne, mot clé **Lettre de relance**).

#### **1.7 Menu Impressions**

#### *1.7.1 Les courriers et lettres types*

Cette fonctionnalité permet de générer un courrier ou un mailing à l'attention de vos clients et / ou fournisseurs (aide en ligne, mot clé **Courriers**).

#### *1.7.2 L'historique des ventes*

Cet état récapitule toutes les factures de ventes qui ont été créées pour un client ou un article en fonction de votre choix (aide en ligne, mot clé **Historique des ventes par client**).

#### *1.7.3 Les statistiques*

Dans le logiciel **EBP Bar & Restaurant**, vous pouvez éditer différents états concernant les statistiques de votre dossier. Il existe des statistiques articles, clients et fournisseurs.

#### *1.7.4 Les relevés de factures*

Cette édition permet d'obtenir pour chaque client toutes les factures non réglées. En bas de page est imprimée une traite du montant global des factures si vous le souhaitez (en fonction du modèle choisi).

#### **1.8 Menu Outils**

#### *1.8.1 Les champs personnalisés*

Cette option permet de créer un champ supplémentaire que vous pourrez renseigner dans les fiches articles, clients, fournisseurs ou serveurs (aide en ligne, mot clé **Champs personnalisés**).

#### *1.8.2 L'agenda*

L'agenda permet de noter tous vos rendez-vous à venir. Pour chaque rendez-vous, vous pourrez indiquer le contact, l'heure et l'objet. Vous pourrez également afficher l'agenda d'Outlook et ainsi visualiser les rendez-vous que vous avez saisis dans Outlook (aide en ligne, mot clé **Agenda**).

#### *1.8.3 Les importations et exportations de données*

Il s'agit d'importer et d'exporter des données (articles, clients et fournisseurs). Accédez à ces fonctionnalités par le menu **Outils + Imports paramétrables** ou **Exports paramétrables**. Pour plus d'informations sur ces options, accédez à la fonctionnalité souhaitée, et appuyez sur la touche **F1**.

### 2 FRONT OFFICE

#### **2.1 Menu Ventes**

#### *2.1.1 Génération d'une facture*

Vous avez des clients en compte dans le back office (à qui vous générez des factures régulièrement) qui passent occasionnellement à la caisse. En cochant l'option **Générer une facture au lieu d'un ticket** dans la fiche de ce client, lors de la mise en compte d'un ticket, au lieu qu'un ticket soit généré pour ce client, une facture sera alors générée dans le back office.

#### **2.2 Menu Opérations**

#### *2.2.1 Saisie des règlements*

Si vous gérez les ventes en compte, vous serez alors amené à utiliser l'option de saisie des règlements puisque cette dernière permet de régler les ventes à crédit (aide en ligne, mot clé **Règlements**).

#### *2.2.2 Regroupement de tickets*

Vous avez des ventes en compte dans le front office et vous souhaitez relancer les clients de ces tickets ou échelonner le paiement de ces tickets ? Le regroupement de tickets va vous permettre de générer une facture par client pour l'ensemble des ventes en compte de ce client (aide en ligne, mot clé **Regroupement**).

#### **2.3 Menu Caisse**

#### *2.3.1 Fond de caisse*

Cette option vous permettra de suivre l'évolution de votre tiroir-caisse concernant les espèces, cartes bancaires, chèques, tickets restaurant, avoirs, crédits (aide en ligne, mot clé **Fond de caisse**).

#### *2.3.2 Mouvements de caisse*

Les mouvements de caisse permettent de réaliser des entrées et des sorties de caisse (aide en ligne, mot clé **Mouvements**).

#### **2.4 Menu Outils**

#### *2.4.1 Raccourcis clavier*

Cette option permet d'associer à chaque fonctionnalité accessible depuis l'écran de ventes un raccourci clavier qui pourra être utilisé en cours de ventes. Vous pouvez également affecter un raccourci clavier à vos articles (aide en ligne, mot clé **Raccourcis clavier**).

#### *2.4.2 Paramétrage des modèles de ticket*

Par le menu **Outils + Paramétrage des modèles de ticket**, vous pouvez paramétrer vos modèles de ticket en ajoutant ou supprimant des variables (aide en ligne, mot clé **Editeur**).

**INDEX** 

# Index

## $\overline{A}$

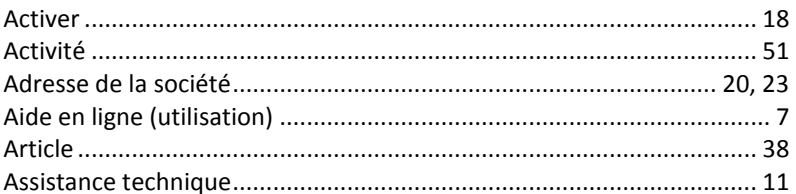

### $\overline{B}$

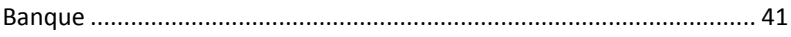

# $\mathbf{C}$

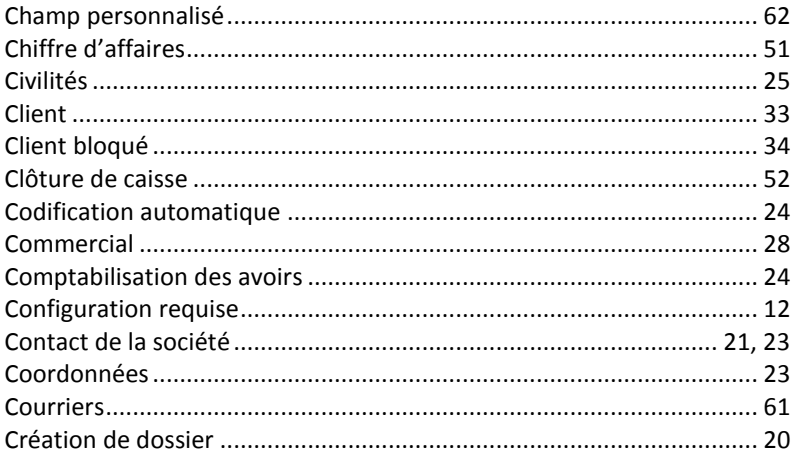

# $\mathsf{D}$

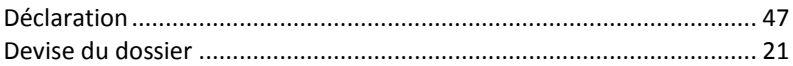

# $\overline{E}$

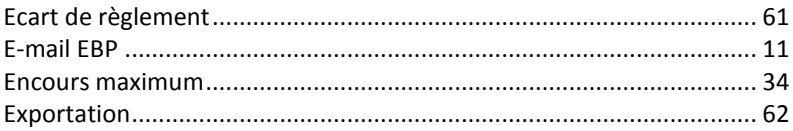

# $\overline{F}$

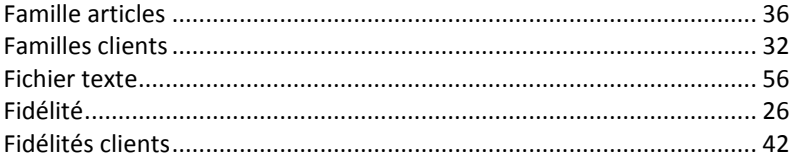

# $\overline{H}$

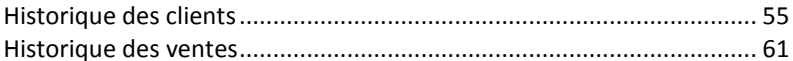

### $\overline{1}$

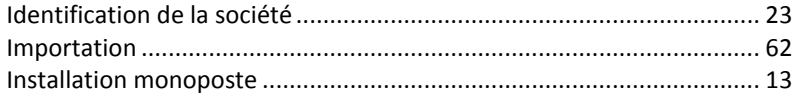

# $\mathsf{J}%$

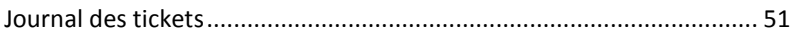

### $\mathsf L$

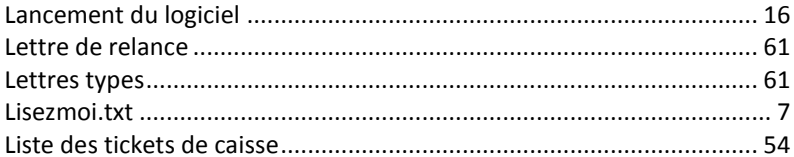

### $\overline{M}$

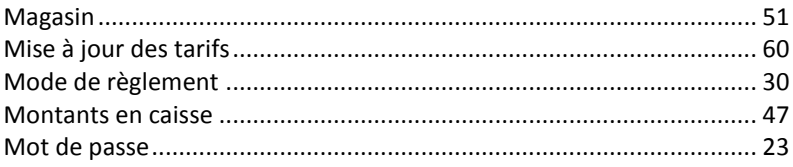

### $\overline{\mathsf{N}}$

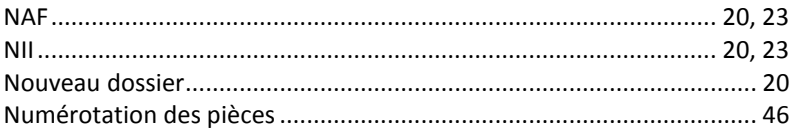

### $\mathsf{P}$

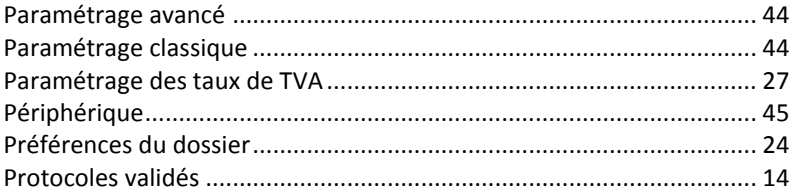

# ${\sf R}$

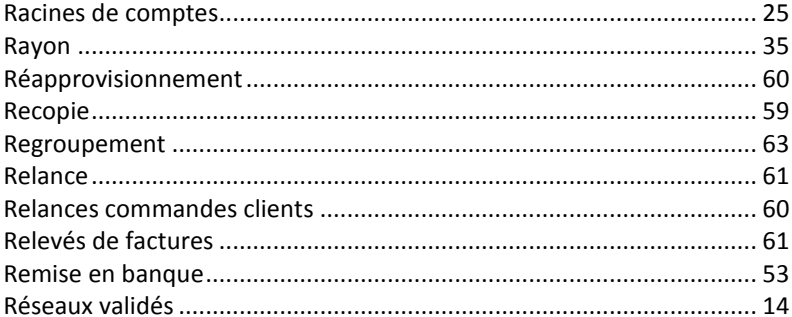

# $\mathsf{S}$

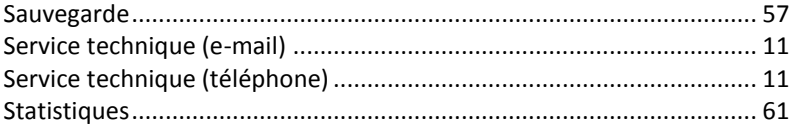

# $\top$

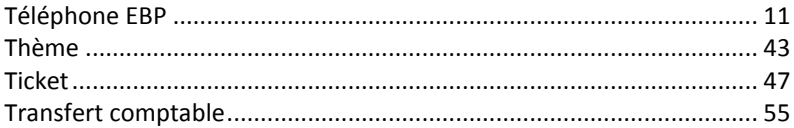

# $\cup$

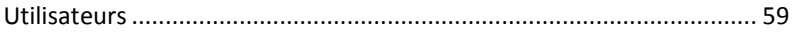